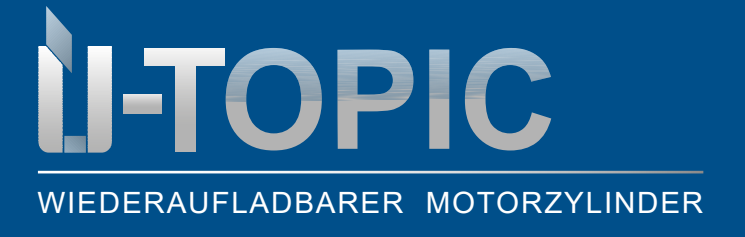

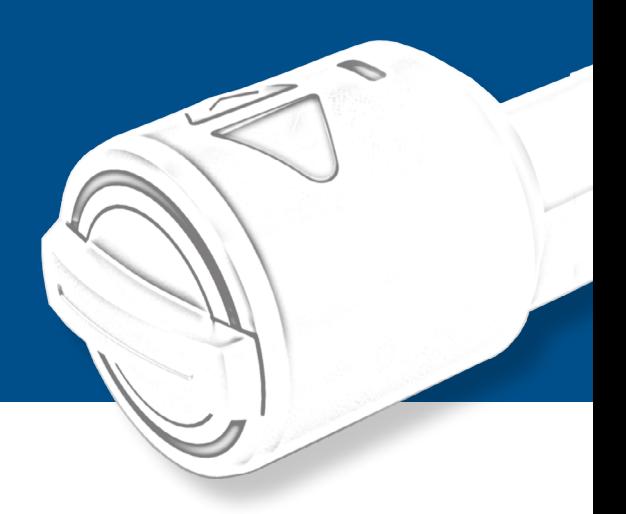

### **INHALTSVERZEICHNIS**

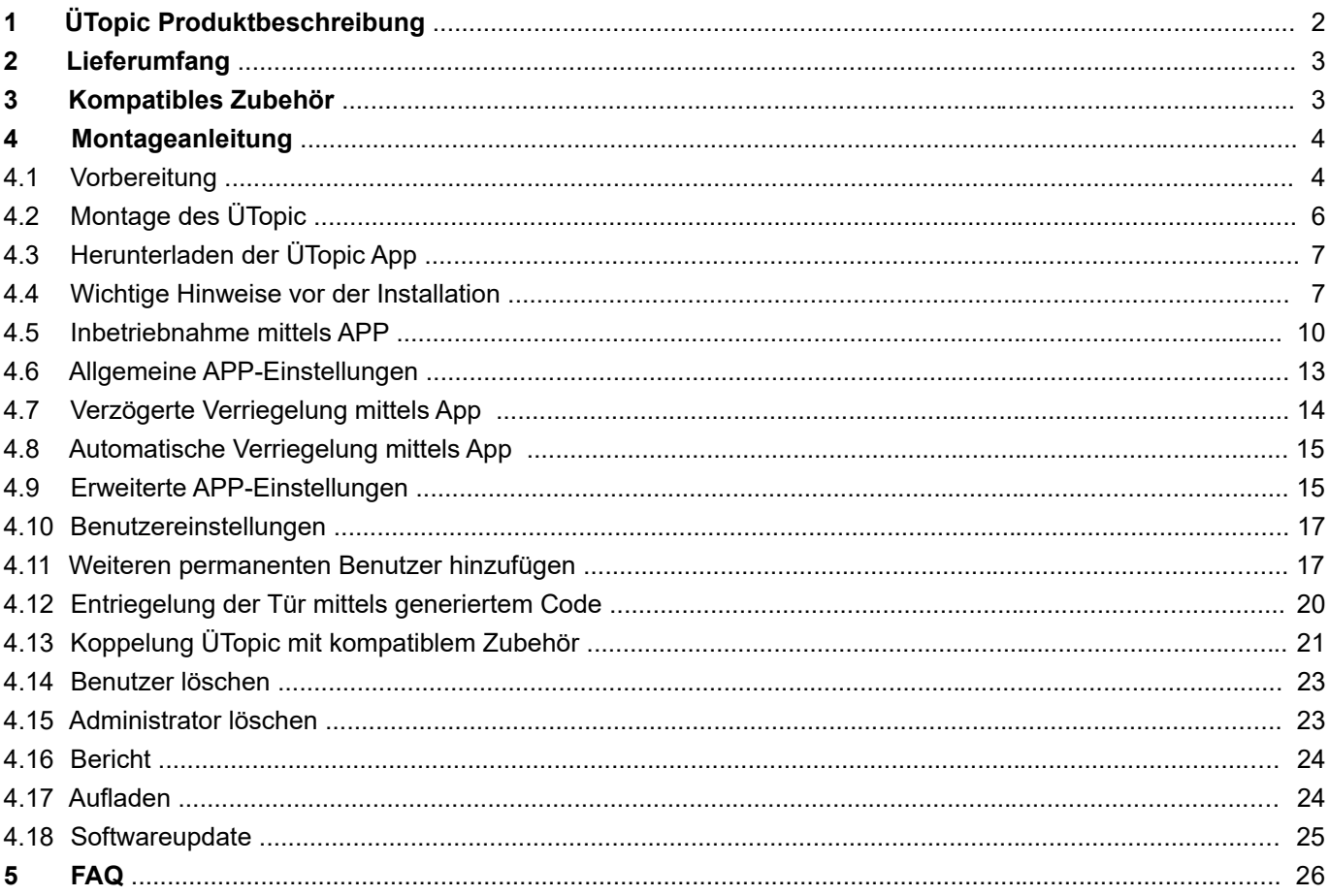

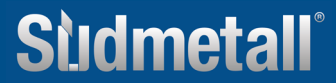

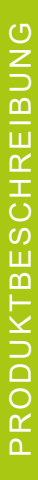

## <span id="page-1-0"></span>**II-TOPIC** WIEDERAUFLADBARER MOTORZYLINDER

## **1. PRODUKTBESCHREIBUNG ÜTOPIC**

ÜTopic ist ein Nachrüstmotor für mechanische Schließzylinder, welcher mittels kostenloser APP angesteuert werden kann. Er ermöglicht das motorische Auf- und Zuschließen der Tür. Die automatische Ansteuerung erfolgt entweder mittels Funktastatur, Fingerabdruckleser mit integrierter Tastatur, Funkhandsender oder mit dem eigenen Smartphone (Bluetooth).

Die APP (Android & IOS) muss bei Inbetriebnahme auf dem jeweiligen Smartphone installiert werden. Dabei können weitere Berechtigungen generiert und verwaltet werden, welche unter anderem mittels Code an andere Nutzer zugeschickt werden können. Auch zeitlich definierte Berechtigungen können problemlos über die APP eingestellt werden: Dies ermöglicht z.B. das automatische Abschließen zu bestimmten Uhrzeiten, die Zutrittsberechtigung für einen begrenzten Zeitraum.

ÜTopic sorgt mit seiner einfachen Bedienung, dem schlanken Design und dem wieder aufladbaren Akku für mehr Sicherheit und Komfort im Wohnbereich. Ein Batteriewechsel entfällt, es muss nur alle 60 bis 90 Tage nachgeladen werden mit einem Ladekabel (Micro USB Schnittstelle).

ÜTopic kann für alle Türen mit Zylinderschloss verwendet werden und eignet sich perfekt für die Nachrüstung. Es bedarf keiner Verkabelung des Türblatts. Der vorhandene Zylinder muss nicht ausgetauscht werden, sondern kann weiterverwendet werden. Der Schlüssel muss laut Schablone abgesägt werden. Wichtig ist, dass der Profilzylinder 2 mm hervorragt. Alternativ kann der Profilzylinder durch einen bereits von Südmetall vorgefertigten Zylinder samt 4 Schlüssel ersetzt werden. Hierbei entfällt dann auch das Abschneiden des Schlüssels.

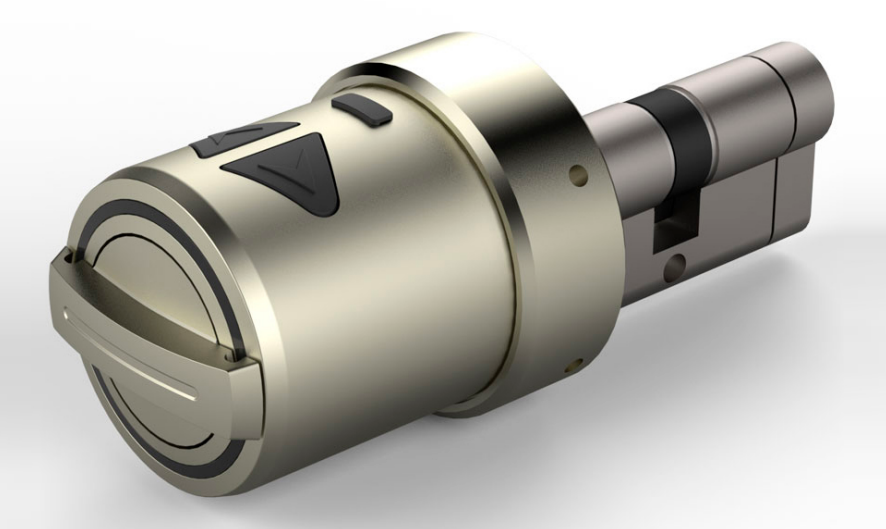

<span id="page-2-0"></span>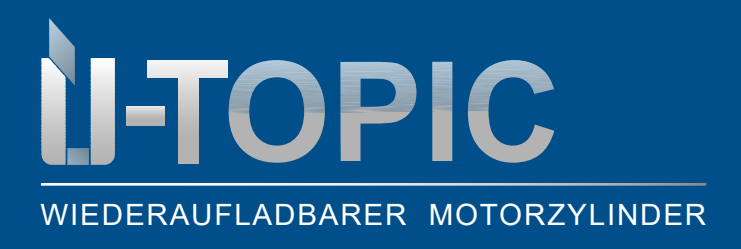

## LIEFERUMFANG / ZUBEHÖR

### **2. LIEFERUMFANG**

- 1 Stück ÜTopic Motorzylinder
- 1 Stück Mikro USB Ladekabel
- 4 Stück Montageschrauben
- 1 Stück Inbussschlüssel

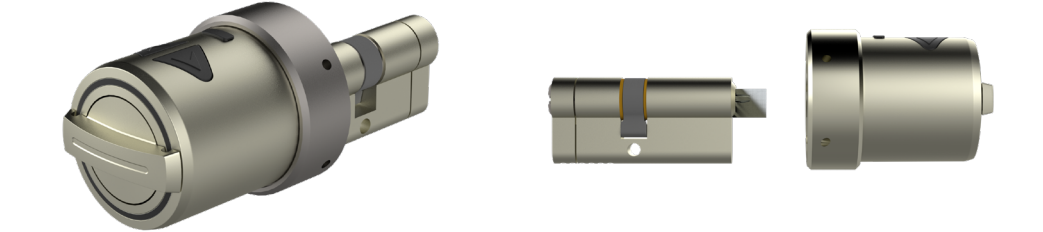

## **3. KOMPATIBLES ZUBEHÖR** (NICHT im Lieferumfang enthalten!)

- Funktastatur
- Fingerprintreader mit integrierter Tastatur
- Funkfernbedienung
- Design Funkfernbedienung
- Smarthome Automation Interface (Ansteuerung von Fremdsystemen)
- Auto Locking Module

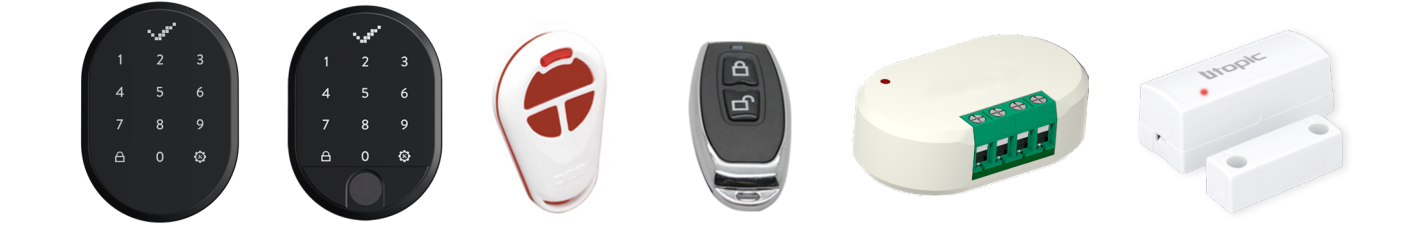

## **www.suedmetall.com Sildmetall<sup>®</sup> info@suedmetall.com** |3

<span id="page-3-0"></span>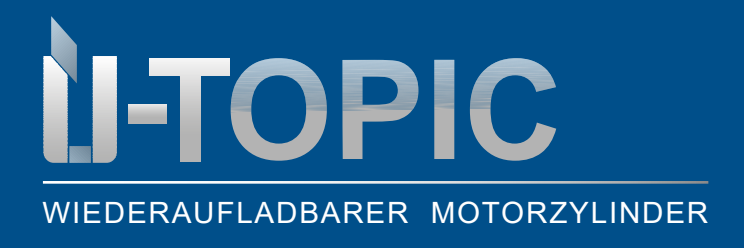

MONTAGEANLEITUNG

## **4. MONTAGEANLEITUNG**

### **4.1 VORBEREITUNG**

Bei dem ÜTopic kann sowohl der bereits bestehende Zylinder, als auch ein gemeinsam mit dem ÜTopic erworbener Zylinder von Südmetall eingesetzt werden.

Sollten Sie den bestehenden Zylinder nutzen, müssen zunächst folgende Vorbereitungsarbeiten erfolgen:

- Kontrollieren Sie, ob der vorhandene Zylinder min. 2 mm hervorsteht
- Sägen Sie den Schlüsselkopf mittels Schraubstock etc. ab und glätten Sie anschließend die Kanten mit einer Feile (*Achtung: Südmetall übernimmt keine Haftung für Schäden!*)
- Einige Schlüssel können dünner als 2,4 mm (ca. zwei Euro Münzen dick) sein. In diesem Fall müssen Sie den Schlüssel möglicherweise nach oder vor dem Abschneiden mit ein paar Umdrehungen Klebeband verdicken

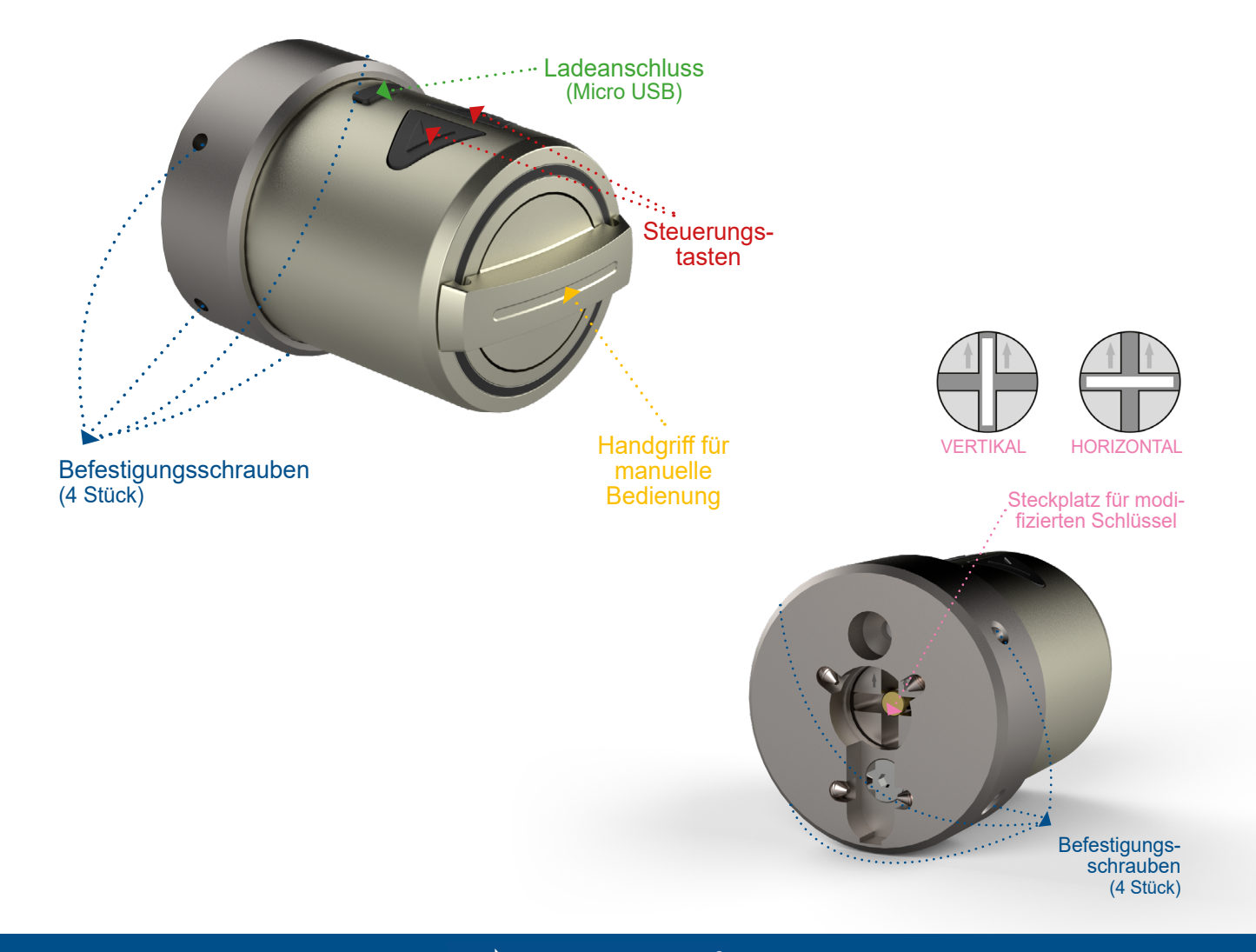

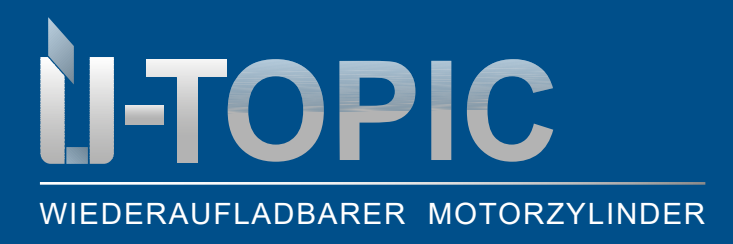

## MONTAGEANLEITUNG

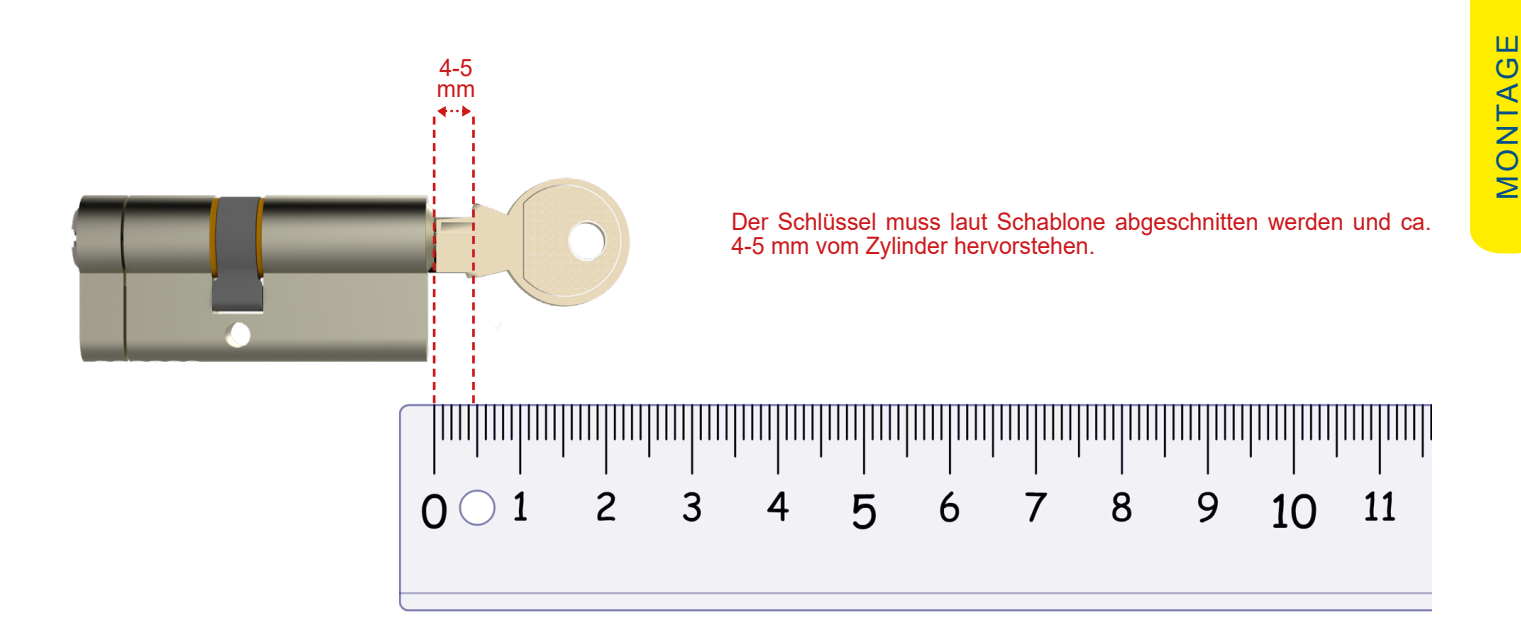

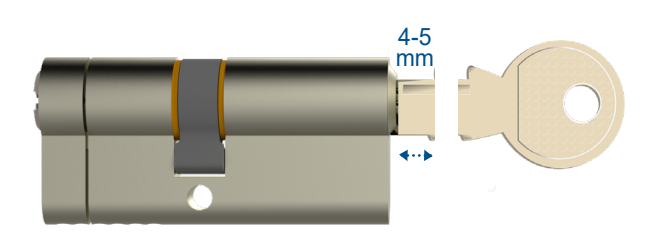

Schlüssel abschneiden, anschließend rauhe Ecken leicht abfeilen.

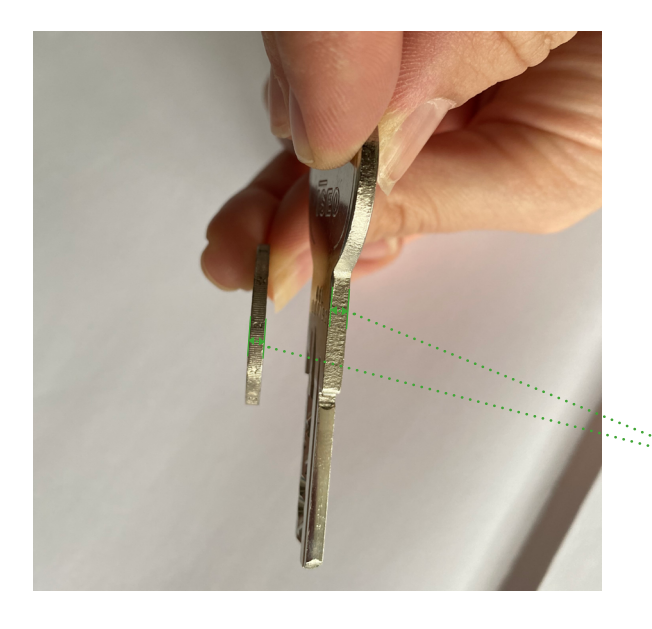

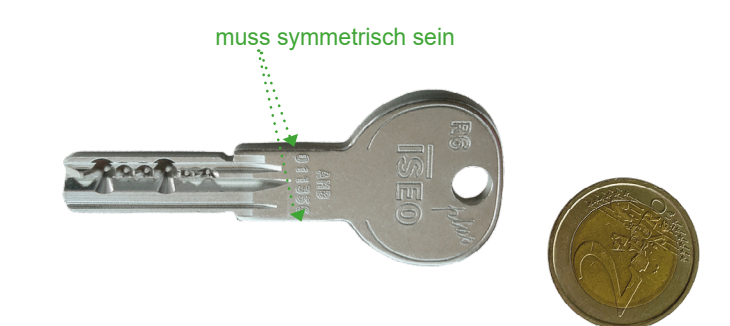

Die Dicke des Schlüssel soll mindestens 2,4 mm breit sein. Falls er dünner ist, dann mehrere Male mit Klebestreifen umwickeln bis eine Dicke von ca. 2,4 mm erreicht ist! Eine 2 Euro Münze hat die ideale Dicke - deswegen am besten als Hilfsmittel verwenden.

## www.suedmetall.com **info@suedmetall.com**

<span id="page-5-0"></span>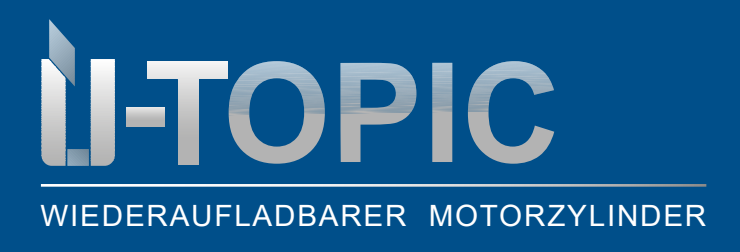

### **4.2 MONTAGE DES ÜTOPIC MOTORZYLINDERS**

- Stecken Sie den modifizierten bzw. abgesägten Schlüssel in den Zylinder ein
- Prüfen Sie die Position des Motorzylinders die Pfeile müssen nach oben zeigen
- Bringen Sie den ÜTopic Motorzylinder in die richtige Position und schrauben Sie ihn an der Innenseite der Tür mittels im Lieferumfang enthaltenen Schrauben und Inbussschlüssel fest

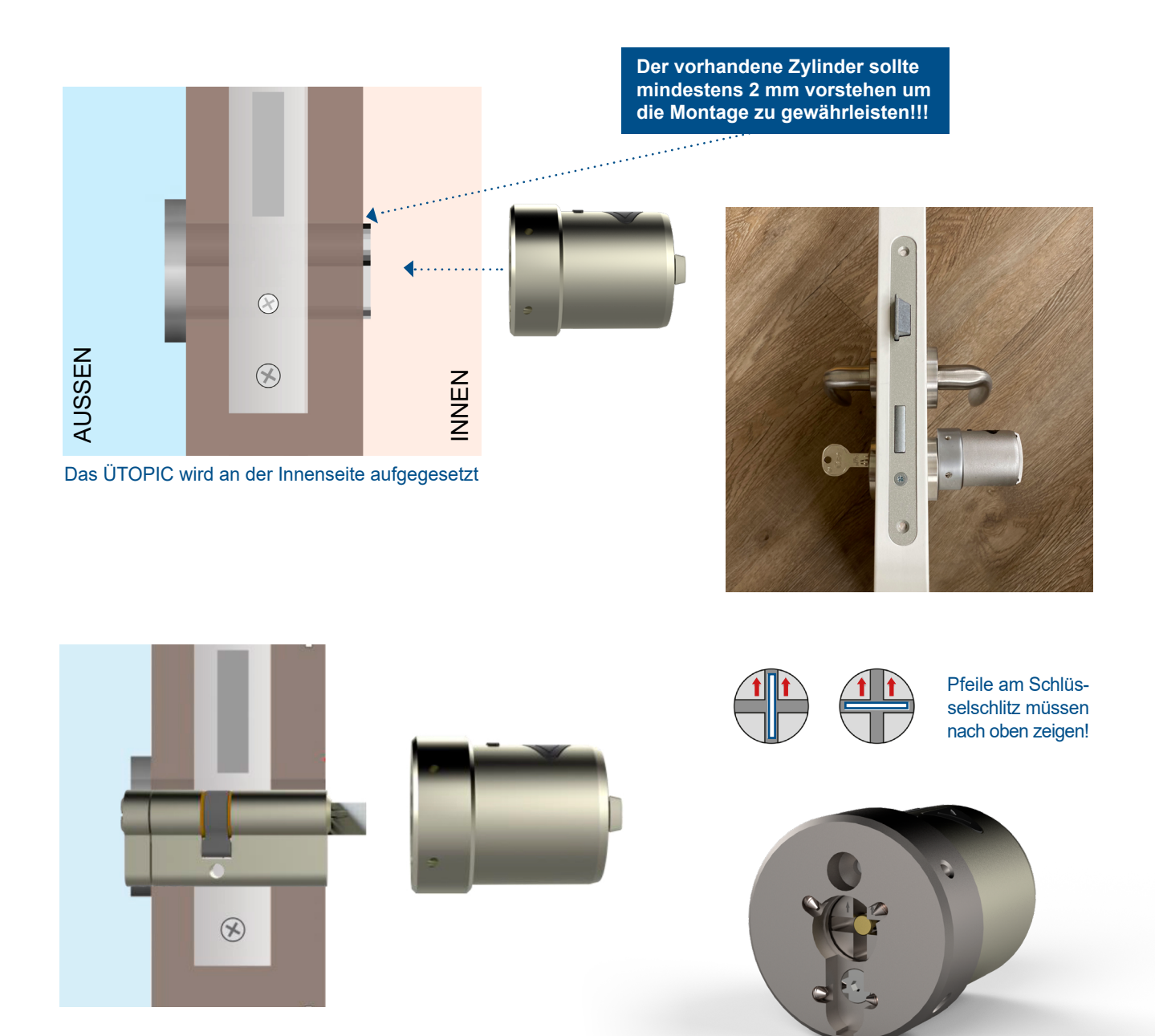

## www.suedmetall.com **info@suedmetall.com**

<span id="page-6-0"></span>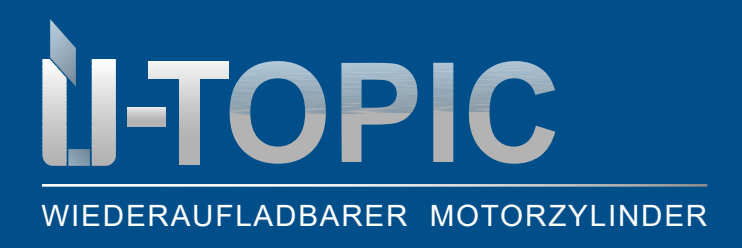

## BEDIENUNGSANLEITUNG

### **4.3 HERUNTERLADEN DER ÜTOPIC APP**

• Laden Sie die kostenlose App (Android oder IOS) mittels QR Code auf Ihrem Smartphone herunter:

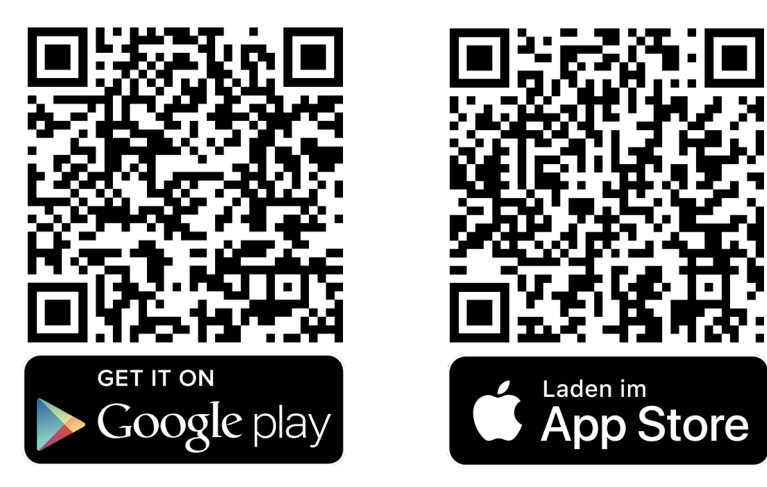

## **ACHTUNG!**

Funktioniert nicht mit Ipad bzw. Tablet!

## **4.4 WICHTIGE HINWEISE VOR DER INSTALLATION**

• Bitte beachten Sie die nachstehend angeführten Hinweise (im roten Balken) bevor Sie mit der Installation beginnen! Aufgrund unterschiedlicher Betriebssysteme müssen Berechtigungen ohne Einschränkungen gewährt werden!

Bei Android müssen Sie in den Einstellungen alle Berechtigungen ohne Einschränkungen erteilen (Standort, Bluetooth,...)! Im Nachhinein ist dies nicht mehr möglich. Dann müssen Sie die APP nochmals deinstallieren und neu installieren! Einige Android Smartphones können Probleme haben, wenn sie zum ersten Mal mit dem Smartlock gekoppelt werden. Diese Probleme sind auf den Unterschied der Android Versionen zurückzuführen. Um dieses Problem zu lösen, führen Sie einfach die folgenden Schritte aus. Bei Android 10 müssen Sie wie folgt vorgehen:

- 1. Gehen Sie zu den Einstellungen des Android Geräts (Android 10)
- 2. Wählen Sie "Anwendungsmanager"
- 3. Klicken Sie auf die 3 Punkte in der oberen rechten Ecke und wählen Sie Alle System Apps
- 4. Wählen Sie Bluetooth aus der großen Liste der Anwendungen aus
- 5. Stopp erzwingen
- 6. Wählen Sie "Speicher"
- 7. Daten löschen und Cache löschen
- 8. Smartphone neu starten Android**<sup>10</sup>**

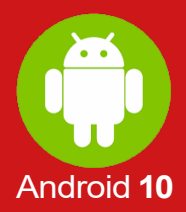

## **HOPIC** WIEDERAUFLADBARER MOTORZYLINDER

## **Stidmetall®**

Android **11**

## BEDIENUNGSANLEITUNG

# **ACHTUNG! ACHTUNG!**

- Bei Android 11 müssen Sie wie folgt vorgehen:
- 1. Gehen Sie zu den Einstellungen des Android Geräts (Android 11)
- 2. Wählen Sie den Punkt APPs im Dropdownmenü
- 3. Berühren Sie neben "Ihre Apps" die Filteranwendung
- 4. Aktivieren Sie das Feld "Systemanwendungen anzeigen"
- 5. Runterscrollen bis zum Punkt Bluetooth, dann anklicken
- 6. Den Punkt Speicher im Bluetoothmenü anklicken
- 7. Ganz unten die beiden Befehle "Daten löschen" und "Cache leeren" ausführen
- 8. Smartphone neu starten

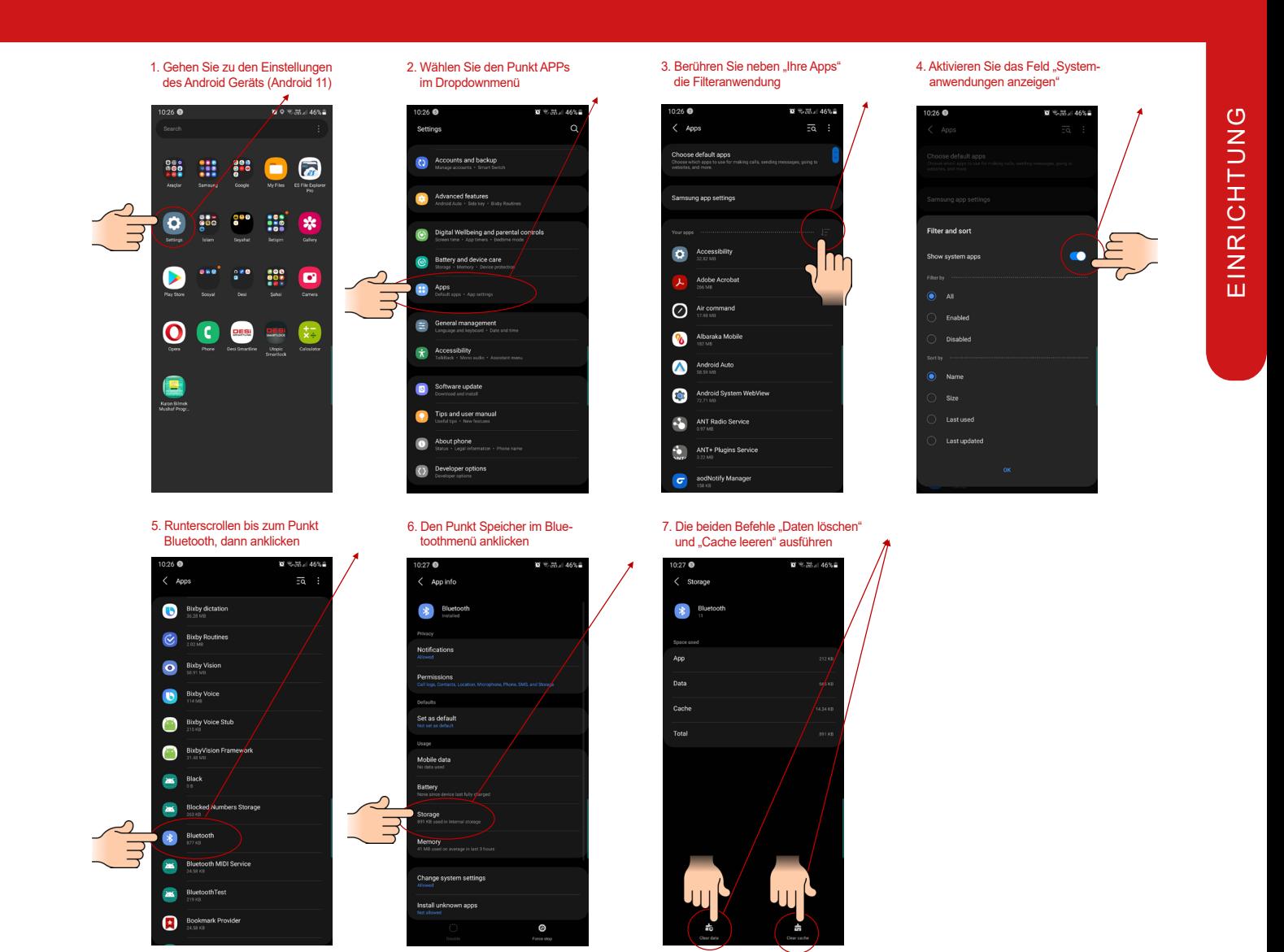

## www.suedmetall.com **info@suedmetall.com**

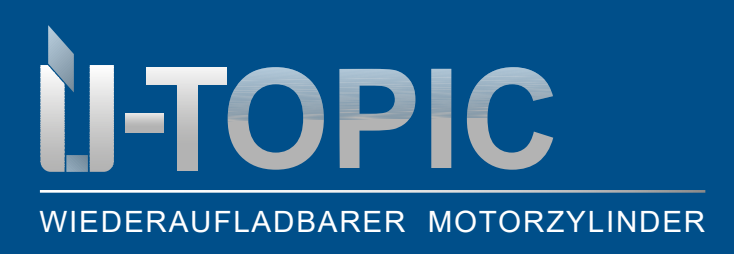

## BEDIENUNGSANLEITUNG

**ACHTUNG! ACHTUNG** 

Bei Android bitte darauf achten, dass der Standort wirklich aktiviert ist. Ansonsten kann die App nicht richtig installiert werden! Um dies zu vermeiden bitte folgendes beachten:

- 1. Gehen Sie zu den Einstellungen des Android Geräts
- 2. Wählen Sie den Punkt Standort aus und schieben Sie den Regler oben nach rechts auf ein
- 3. Um zu kontrollieren, ob der Standort tatsächlich aktiviert wurde, wählen Sie den Punkt APPs im Dropdownmenü aus und dann ÜTopic
- 4. Falls bei den App-Berechtigungen in der ÜTopic Smart Lock App der Standort zugelassen ist, dann haben Sie alles korrekt gemacht

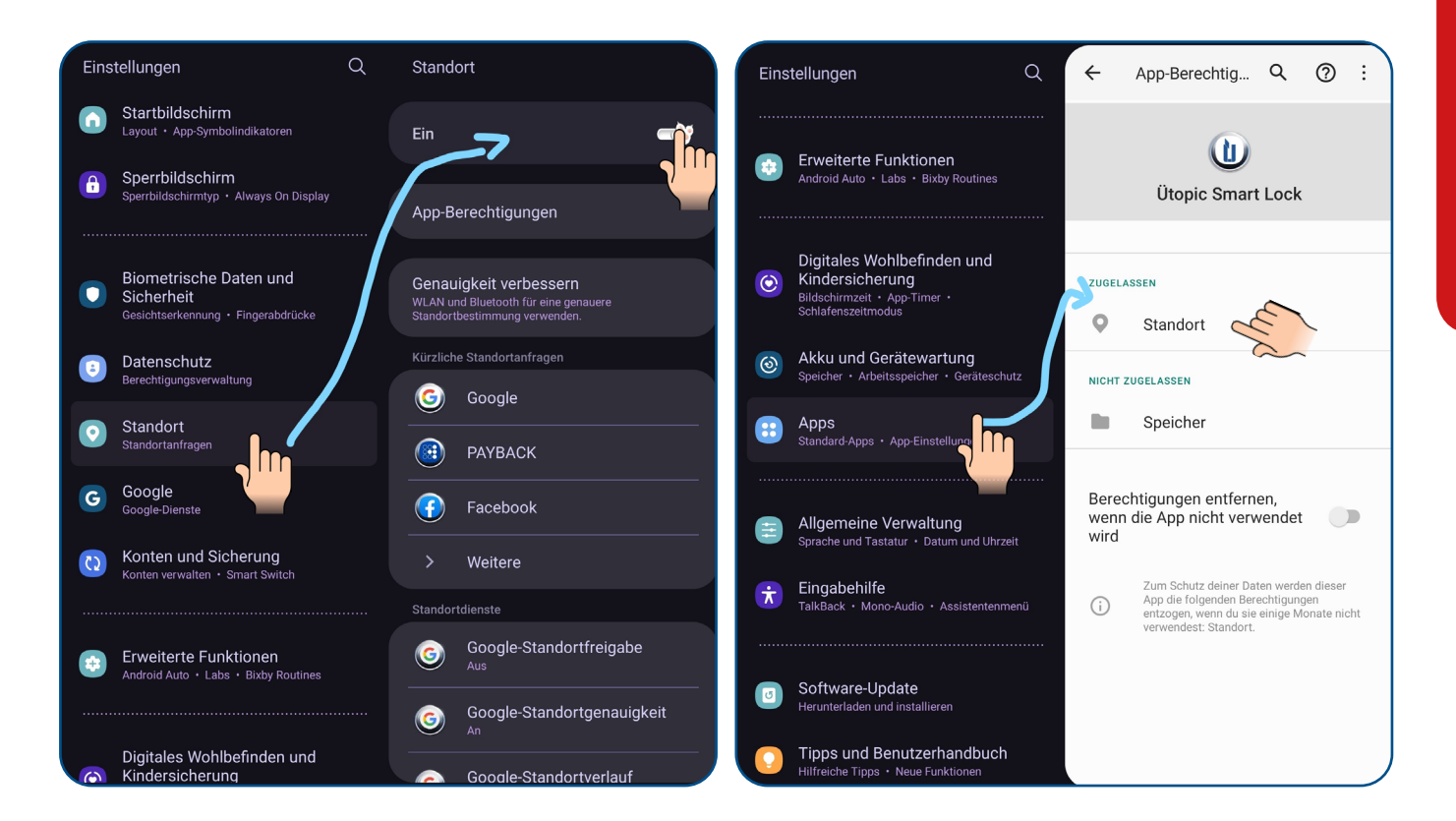

Herstellerbedingt und aufgrund unterschiedlicher Betriebssysteme kann es Abweichungen in der Darstellung geben!

www.suedmetall.com **info@suedmetall.com** 

<span id="page-9-0"></span>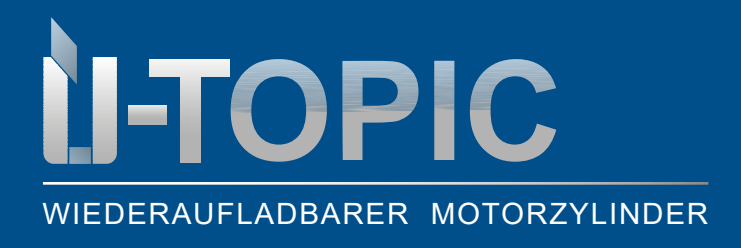

### **4.5 INBETRIEBNAHME MITTELS APP**

- Öffnen Sie die ÜTopic-App auf Ihrem Smartphone
- Verbinden Sie das ÜTopic mit der heruntergeladenen App mittels Bluetooth (bitte beachten Sie, dass Sie sich hierzu in Türnähe befinden müssen und sollten Sie sich als Erster bzw. Erste anmelden, so werden Sie automatisch zum Admin ernannt)
- Wählen Sie die Sprache aus und vergeben Sie ein Passwort
- Halten Sie zwei Tasten am Smartlock gedrückt, bis Sie einen langen Warnton hören
- Lassen Sie dann die Tasten los bis Sie einen kurzen Warnton hören
- Berühren Sie auf dem Anwendungsbildschirm das "+" in der oberen linken Ecke, um die Liste von ÜTopic Smartlock zu sehen
- Berühren Sie die Zeile ÜTopic, geben Sie einen Namen für Ihr Gerät ein und berühren Sie das "grüne Häkchen"

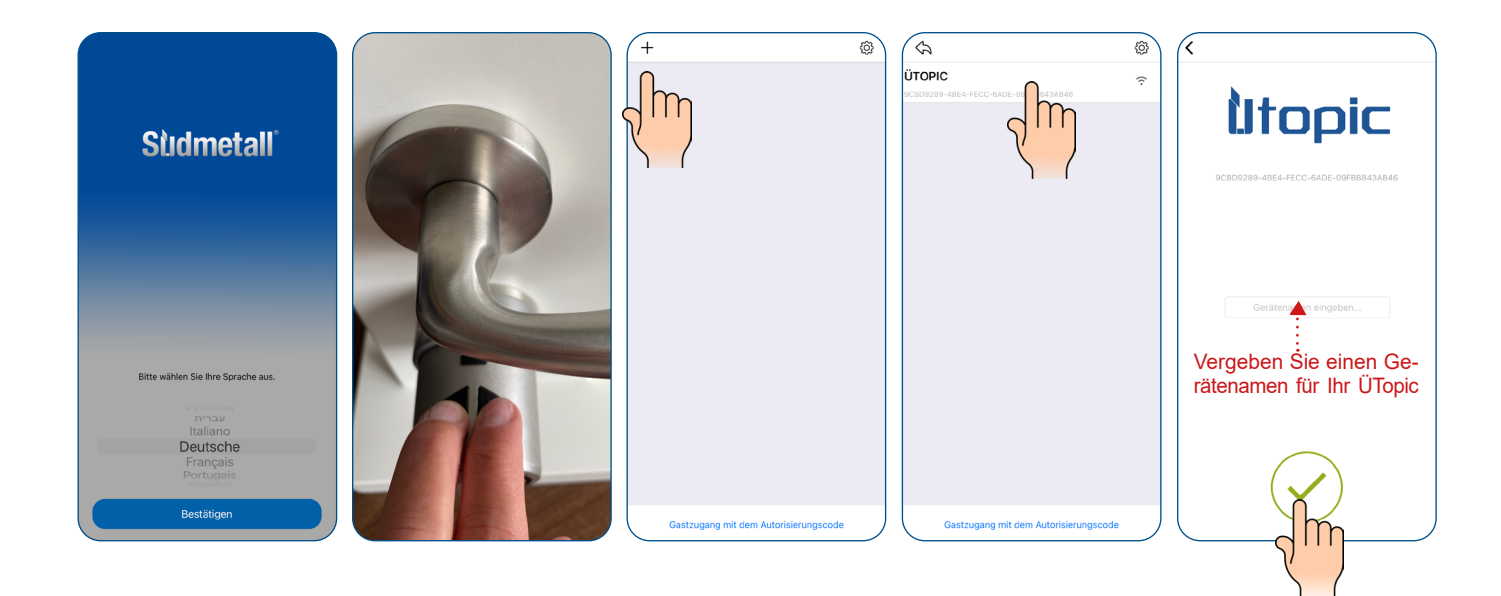

## www.suedmetall.com **SHOMETAII**<sup>®</sup> info@suedmetall.com | 10

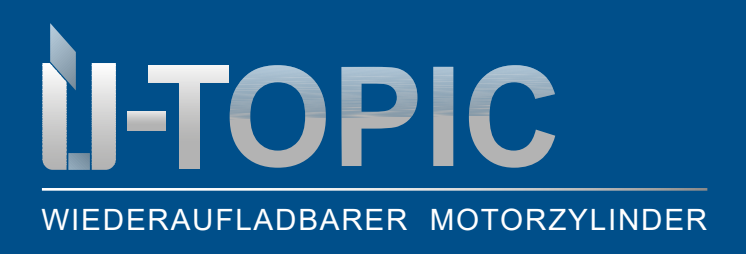

## BEDIENUNGSANLEITUNG

- Sobald die Batterieanzeige im Menü erscheint können Sie den Einrichtungsassistenten starten, indem Sie auf die 3 horizontalen Striche oben rechts klicken und unten den Punkt Knaufeinstellungen auswählen
- Nun wählen Sie Setup Wizard aus

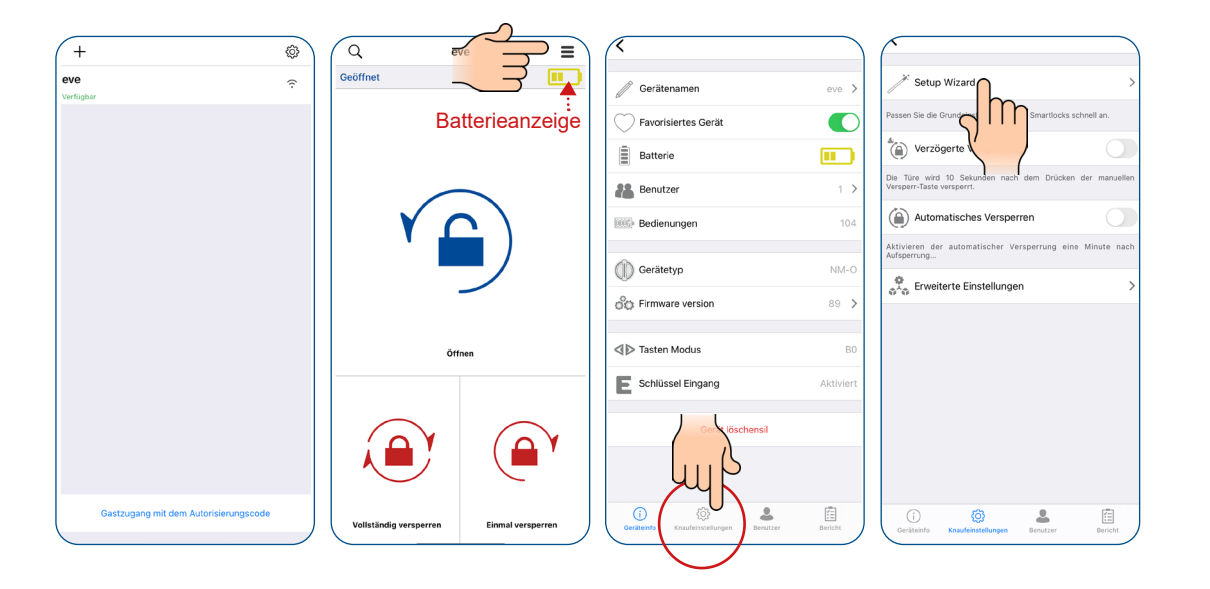

• Bevor Sie Ihr Smartlock verwenden, müssen Sie es richtig einstellen und auf die entsprechende Tür anpassen (Verriegelungsart & Anzahl der Drehungen). Folgen Sie hier einfach den Anweisungen

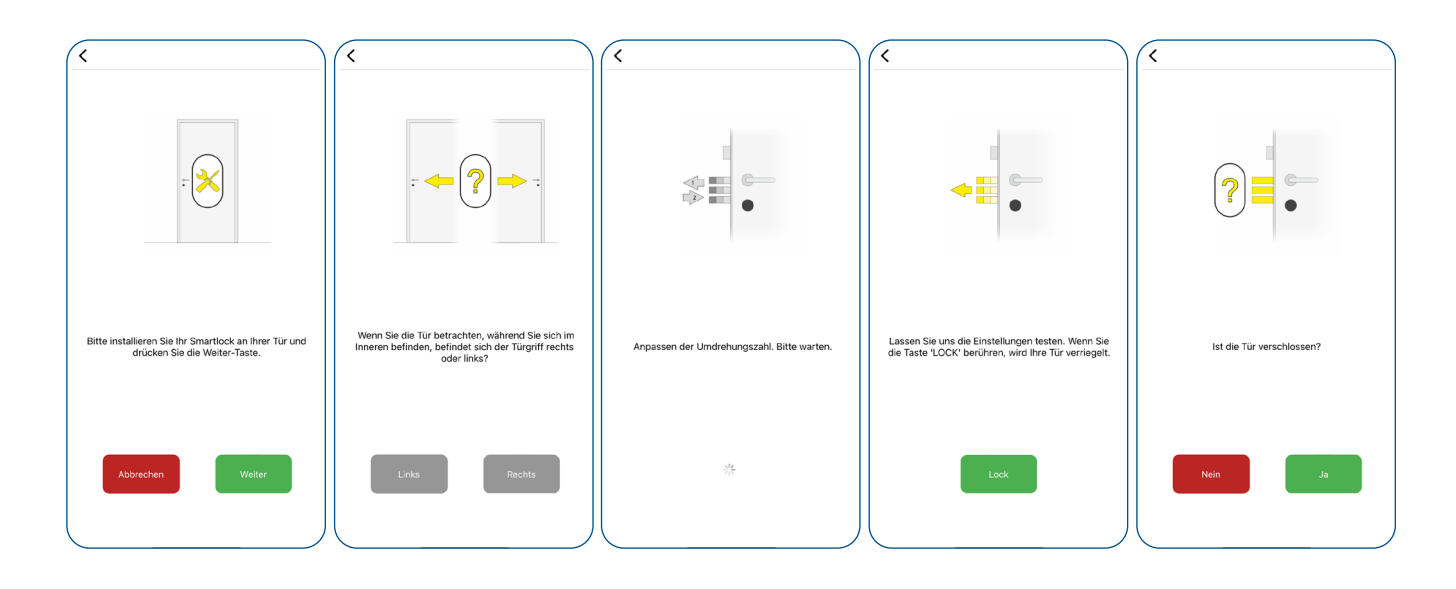

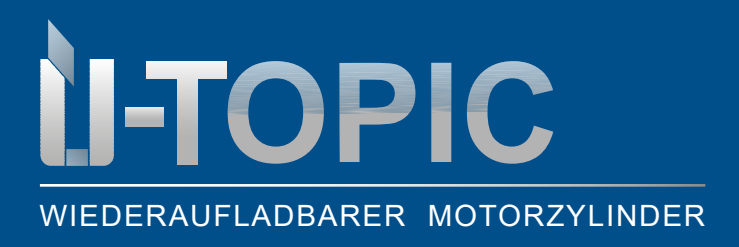

## BEDIENUNGSANLEITUNG

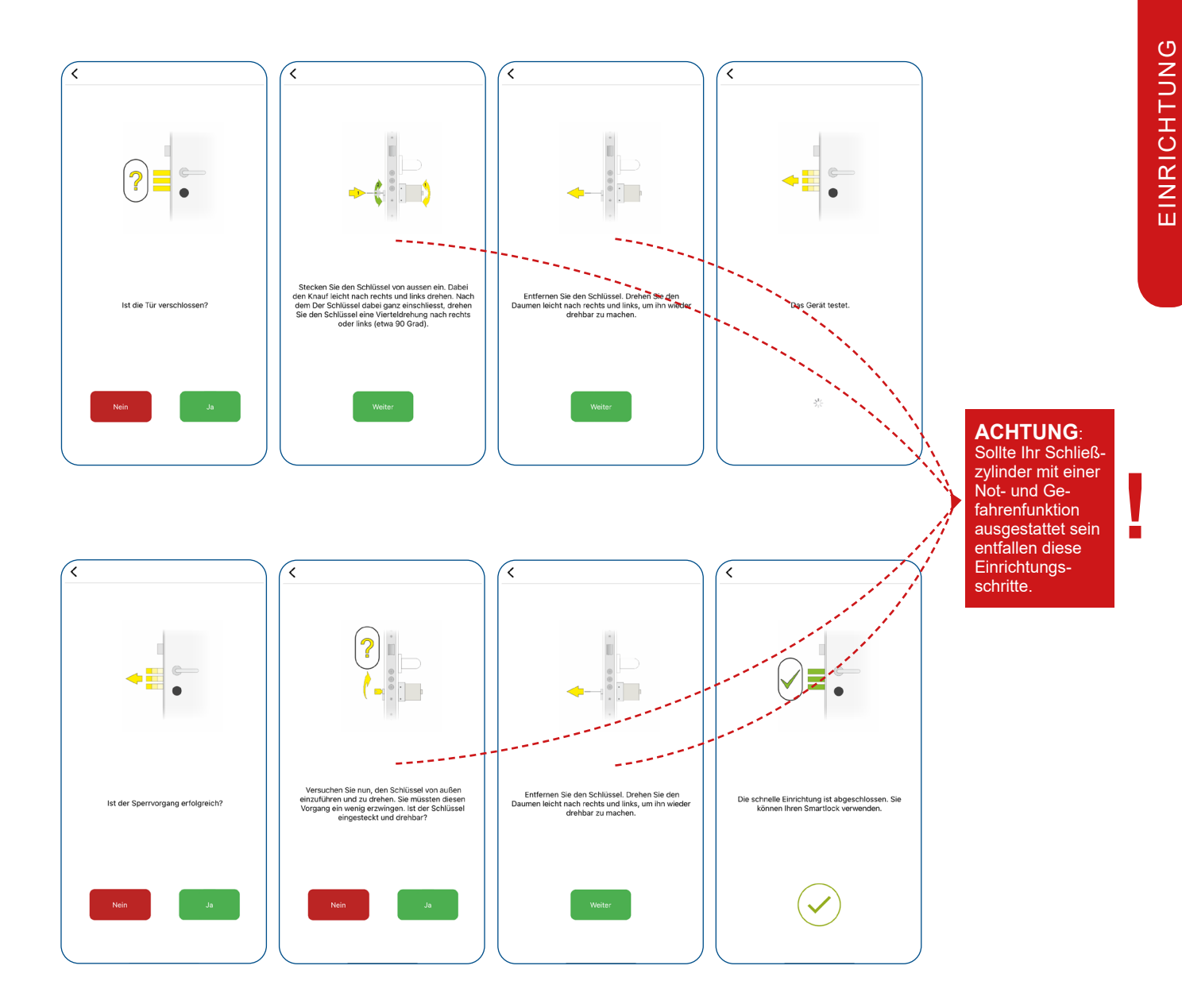

## www.suedmetall.com **SHdmetall** info@suedmetall.com | 12

<span id="page-12-0"></span>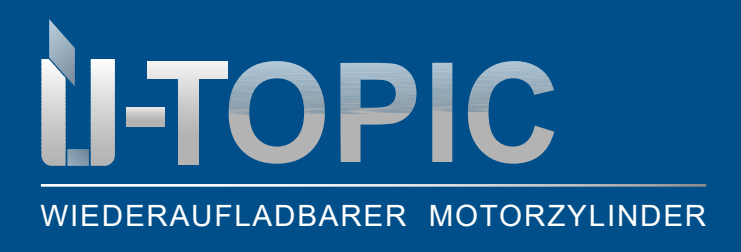

## BEDIENUNGSANLEITUNG

### **4.6 ALLGEMEINE APP-EINSTELLUNGEN** (Menü >>> Geräteinfo)

Mittels des Set up Wizards, haben Sie schon die grundlegenden Einstellungen getätigt. Nachfolgend eine Übersicht der weiteren Einstellungen:

Wenn die APP noch **nicht mit dem ÜTopic verbunden ist** und Sie die **Menütaste** in der oberen rechten Ecke berühren, gelangen Sie in das Einstellungsmenü der Anwendung. Die zugehörigen Menüpunkte sind wie folgt:

- **• PASSWORT**: Sie können das Passwort der Anwendung deaktivieren, aktivieren oder ändern. Außerdem können Sie in diesem Menü die biometrische Anmeldung oder die Gesichtserkennung aktivieren
- **• SPRACHEN**: Sie können die Sprache der Anwendung ändern
- **• ANWENDUNGSINFO**: Sie können die Version der installierten Anwendung sehen
- **• VIDEOS**: Sie können Videos zur Anwendung des ÜTopics vom Hersteller ansehen
- **• FAQ**: Sie können Fragen und Antworten zur Verwendung einsehen
- **• SIRI-SETTINGS**: Sie können Ihr Schloss mit Sprachbefehlen öffnen (nur für IPhone)

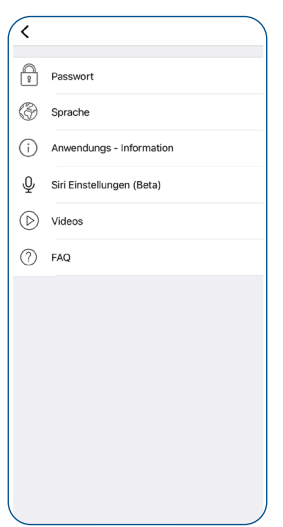

Wenn die APP **mit dem ÜTopic verbunden ist** und Sie die **Menütaste** in der oberen rechten Ecke berühren, gelangen Sie zum Einstellungsmenü des verbundenen ÜTopics. Über dieses Menü können Sie die Einstellungen ändern und administrative Aktivitäten durchführen:

- **• GERÄTENAME**
- **• FAVORISIERTES GERÄT**
- **• BATTERIESTAND**
- **• BENUTZER** (Anzahl Name und Art der registrierten Benutzer)
- **• BEDIENUNGEN** (Anzahl der Sperrungen oder Entsperrungen)

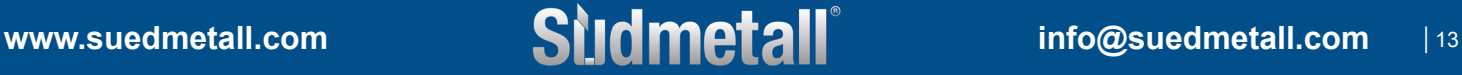

<span id="page-13-0"></span>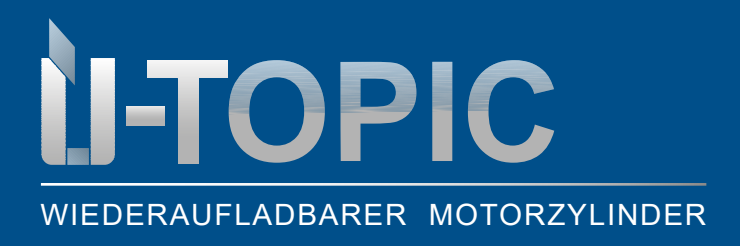

BEDIENUNGSANLEITUNG

- **• GERÄTETYP**
- **• SOFTWAREVERSION**
- **• TASTENMODUS**
- **• ENCODER ODER TASTENEINGABE**

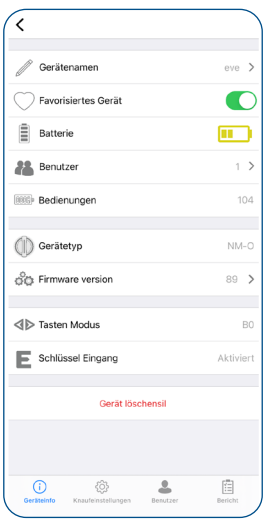

## **4.7 VERZÖGERTE VERRIEGELUNG MITTELS APP** (Menü >>> Knaufeinstellungen)

- Diese Einstellung finden Sie im Menü unter Knaufeinstellungen >>> Verzögerte Versperrung
- Wenn diese Funktion aktiviert ist, verriegelt das Gerät die Tür nach 10 Sekunden, nachdem die Verriegelungstaste am Gerät gedrückt wurde

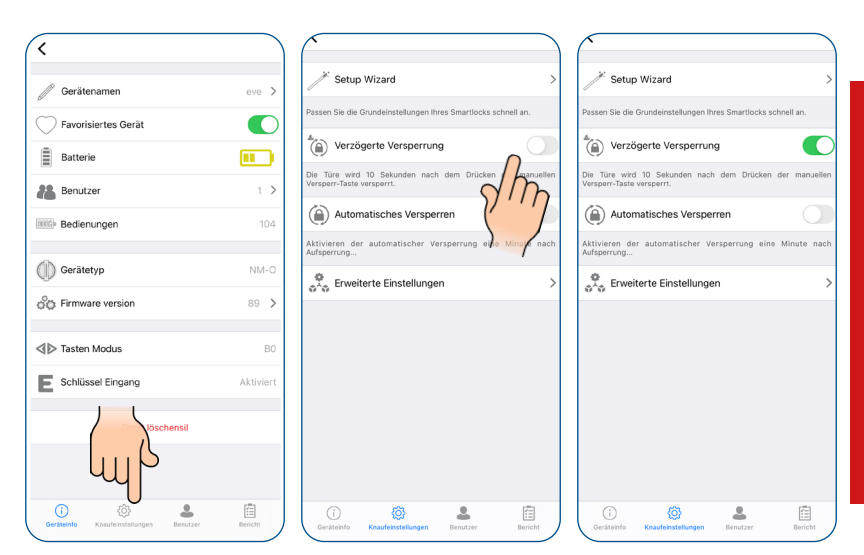

### ACHTUNG!

Nach Aktivierung der verzögerten Verriegelungsfunktion bitte einmal entkoppeln. ÜTopic App schließen, wieder öffnen und erneut koppeln. Nachdem sich die App wieder mit dem ÜTopic verbunden hat sind die Änderungen korrekt übernommen worden!

## www.suedmetall.com **Sildmetall**<sup>®</sup> info@suedmetall.com |14

<span id="page-14-0"></span>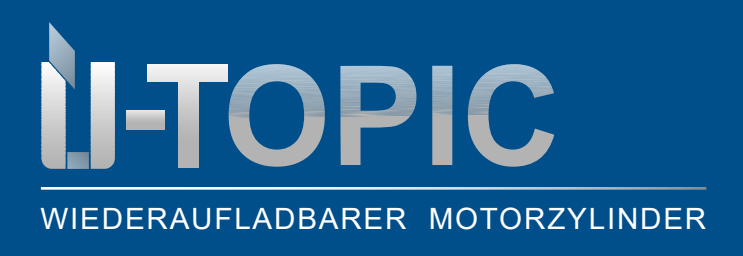

### **4.8 AUTOMATISCHE VERRIEGELUNG MITTELS APP** (Menü >>> Knaufeinstellungen)

- Diese Einstellung finden Sie im Menü unter Knaufeinstellungen >>> Automatisches Versperren
- Ihr Gerät verfügt über eine automatische Verriegelungsfunktion, mit der sich das Gerät 15, 30, 45 oder 60 Sekunden nach dem Entriegeln automatisch verriegelt (entweder eine Umdrehung oder zwei Umdrehungen)
- Unter "Tagesmodus" können Sie selbst definieren wann die automatische Verriegelung eingestellt wird: z.B. in Firmen, welche nach Büroschluss automatisch verriegelt werden. Hier sind 2 verschiedene Intervalle möglich

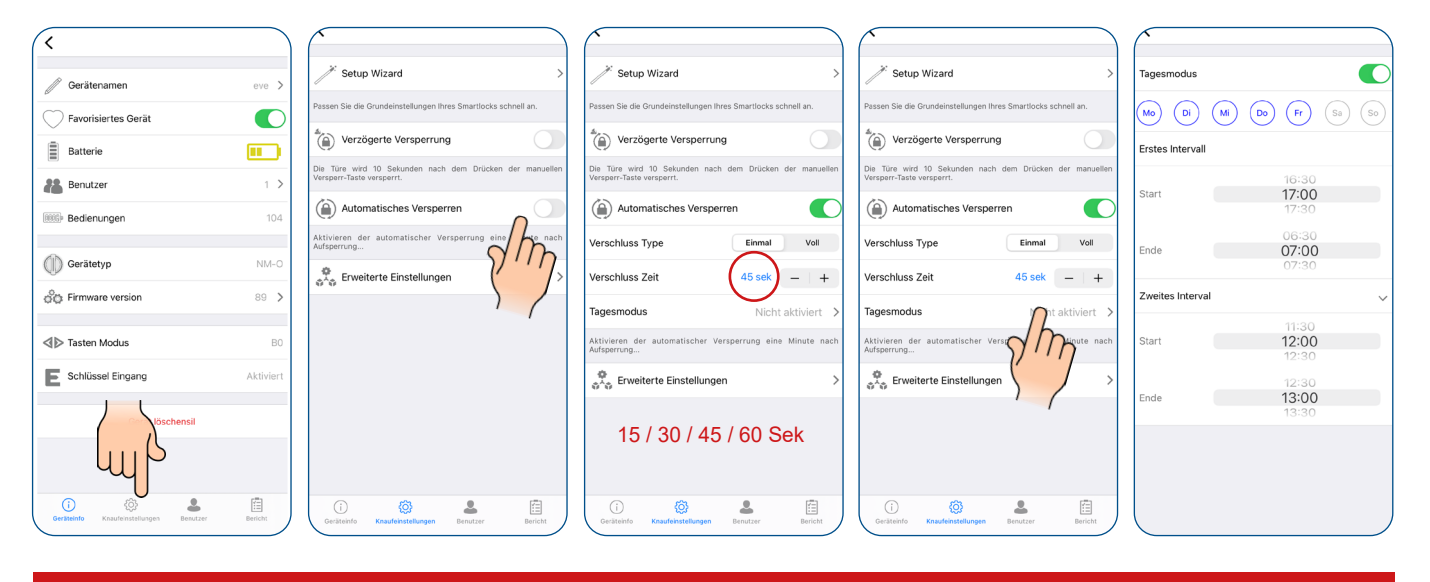

ACHTUNG! Nach Aktivierung der automatischen Verriegelungsfunktion bitte einmal entkoppeln. ÜTopic App schließen, wieder öffnen und erneut koppeln. Nachdem sich die App wieder mit dem ÜTopic verbunden hat sind die Änderungen korrekt übernommen worden!

## **4.9 ERWEITERTE APP-EINSTELLUNGEN** (Menü >>> Knaufeinstellungen >>> Erweiterte Einstellungen)

- Diese Einstellung finden Sie im Menü unter Knaufeinstellungen >>> Erweiterte Einstellungen
- **• Aktivierungstöne** des ÜTopic (Summer des Knaufs) können aktiviert bzw. deaktiviert werden
- **• Verriegelungsart umkehren**: Sie sollten die Verriegelungsart des Geräts in Übereinstimmung mit der Verriegelungsrichtung Ihrer Tür einstellen (sollte hier beim Set up Wizard etwas schiefgelaufen sein, können Sie das unter diesem Menüpunkt beheben)
- **• Definieren der Schlüsselüberschreibposition**: falls Profilzylinder ohne Not und Gefahrenfunktion eingesetzt werden

## **TOPIC** WIEDERAUFLADBARER MOTORZYLINDER

## **Stidmetall®**

## BEDIENUNGSANLEITUNG

- **• Zeitspanne des Rückziehens der Falle**: Sie können die Zeitspanne einstellen, in welcher die Falle bei Entriegelung zurückgehalten wird (1, 3 oder 6 Sek). 0 Sek ist für Türen ohne Verriegelung
- **• Motorleistung**: Sie können die Leistung und Geschwindigkeit des Motors in 4 verschiedenen Stufen einstellen. Verwenden Sie die niedrigste Stufe, die Ihre Tür ohne Probleme ver- und entriegeln kann, um eine lange Akkulebenszeit zu fördern
- **• Tastenfunktionen**: In diesem Menü können Sie die Funktionen der Tasten ändern:
	- B0 Beide Tasten funktionieren ohne Einschränkungen

B1 - Beide Tasten sind aktiviert (Verriegeln + Entriegeln möglich), nur die Reset Funktion ist deaktiviert B2 - Tasten sind deaktiviert

- **• Kindersicherung (Nachtmodus)**: Wenn Sie den Kindersicherungsmodus aktivieren, verhält sich das Smart Lock wie ein normales mechanisches Schloss. Sie können es entweder mit einem mechanischen Schlüssel oder nur mit dem Griff verwenden. Keine der registrierten Bedienelemente (außer Mastergerät) und Tasten am Smartlock funktionieren, bis die Kindersicherung deaktiviert ist. Es funktionieren weder die Tastatur noch die Fernbedienung! Nur der Admin kann die Tür mit der App öffnen. Um die Kindersicherung zu aktivieren, halten Sie beide Tasten am Smartlock gedrückt, bis Sie einen langen Warnton (3 Sek.) hören. Um die Kindersicherung zu deaktivieren, halten Sie beide Tasten des Smartlocks gedrückt, bis Sie 3 kurze Warntöne hören
- **• Hochwertige HF Verbindung**: Sie sollten diesen Modus nur aktivieren, wenn Sie Probleme mit der Tastatur, dem Fingerabdruckleser, der Fernbedienung oder ähnlichen HF-gesteuerten Steuergeräten haben. Wenn Ihr Schloss z. B. nur funktioniert, wenn Sie Ihr Passwort 2-3 Mal eingeben oder mehrmals Ihren Finder verwenden müssen, sollte dieser Modus aktiviert werden. Wenn Sie ein solches Problem nicht haben und diesen Modus aktivieren, verbraucht Ihr Smartlock mehr Akku

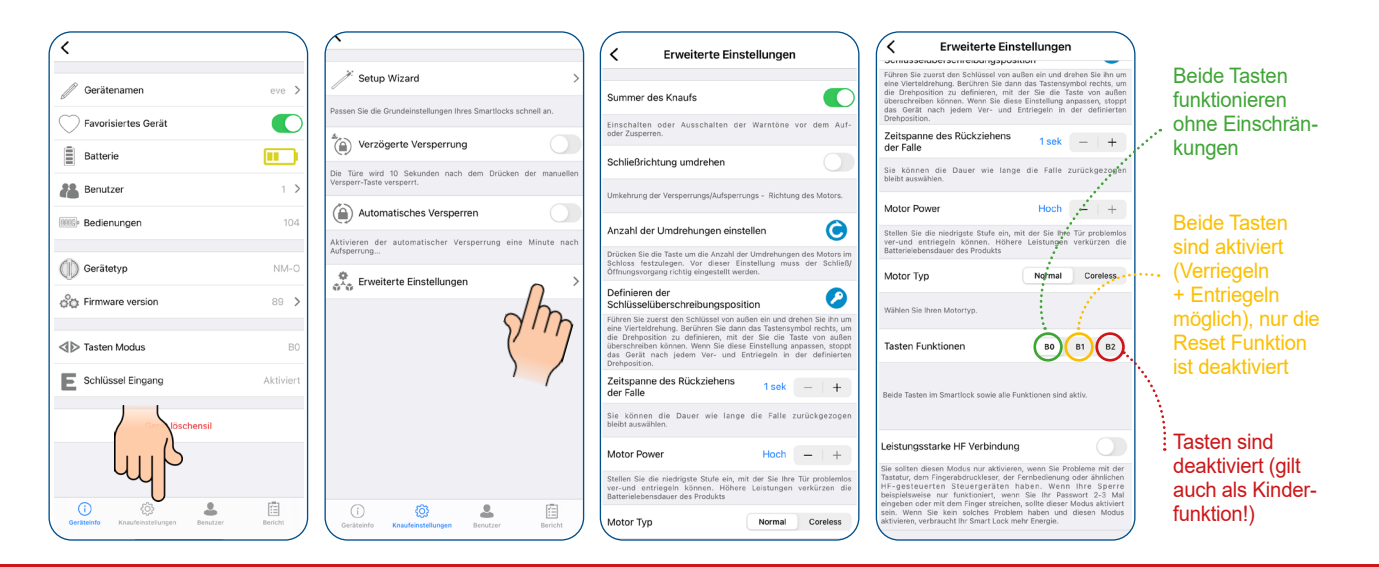

ACHTUNG! Nach Aktivierung erweiterter Einstellungen zur Verriegelung bitte einmal entkoppeln. ÜTopic App schließen, wieder öffnen und erneut koppeln. Nachdem sich die App wieder mit dem ÜTopic verbunden hat sind die Änderungen korrekt übernommen worden!

<span id="page-16-0"></span>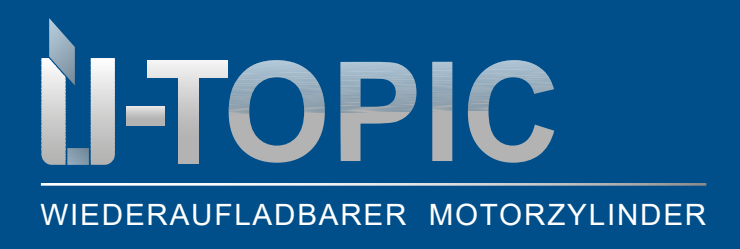

### **4.10 BENUTZEREINSTELLUNGEN** (Menü >>> Benutzer)

- Hier können Sie als Admin sämtliche Benutzer sowie das kompatible Zubehör verwalten (Fingerprint, Fernbedienung); außerdem einmalige Codes und Passwörter erstellen
- **• BENUTZER**: hier erhalten Sie eine Übersicht über die Benutzer
- **• NEUE BEDIENEINHEIT EINLERNEN**: hier können Sie sowohl neue Benutzer als auch kompatibles Zubehör (Fingerprint Reader mit integrierter Tastatur, Funktastatur oder Fernbedienung) hinzufügen und verwalten (bis zu 39 Geräte möglich)
- **• EINMALIGEN CODE ERSTELLEN**: hier können Sie einmalige, begrenzte Codes erstellen und via Mail, WhatsApp,... an den Berechtigten verschicken
- **• EINMAL PASSWORT** (nur kompatibel mit Tastatur!): hier können Sie einmalige, begrenzte Passwörter generieren, welche in die Tastatur eingegeben wird
- **• ALLE BEDIENEINHEITEN LÖSCHEN**: hier können Sie alle bisher registrierten Benutzer oder Zubehör löschen. Bitte beachten Sie, dass Sie den Admin erst nach einer Neuanlage der Werkseinstellungen löschen können
- Nachdem Sie eine Änderung in einer Einstellung vorgenommen haben, wird empfohlen, zum Hauptbildschirm zurückzukehren und die Taste zum Sperren oder Entsperren zu drücken

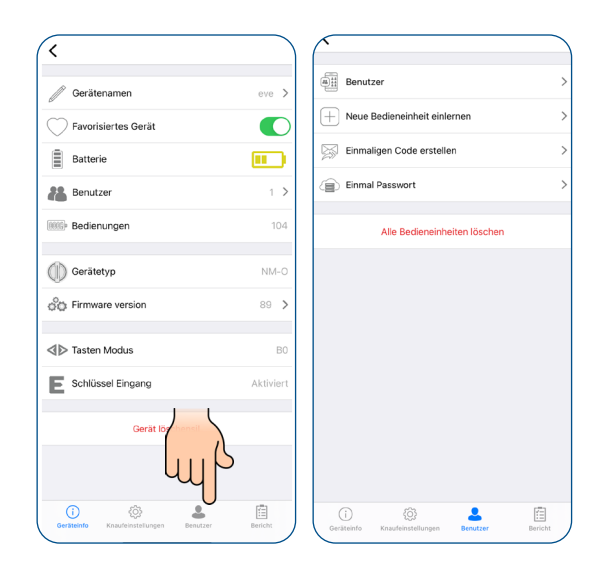

### **4.11 HINZUFÜGEN EINES WEITEREN PERMANENTEN BENUTZERS**

• Der oder die weitere BenutzerIn muss sich wiederum mittels QR Code die App im jeweiligen App Store (Android oder IOS) herunterladen und die Sprache auswählen

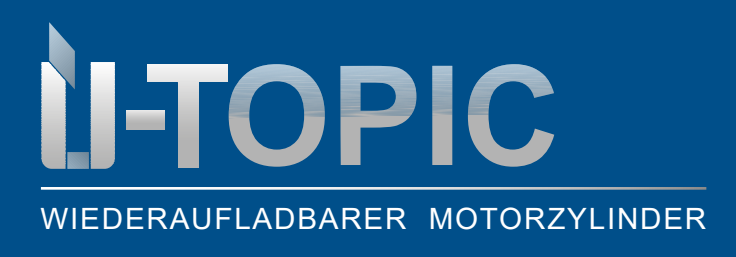

- Administrator und neuer Nutzer müssen sich in unmittelbarer Nähe zum Smartlock befinden
- Der Administrator klickt auf "Neue Bedieneinheit einlernen", dann auf das grüne +
- Das SmartLock gibt einen langen, dann einen kurzen Warnton
- Die App des Admins springt auf die Ausgangsposition. Wichtig: der Admin darf erst weitere Befehle ausführen sobald sich der neue User mit dem ÜTopic verbunden hat!

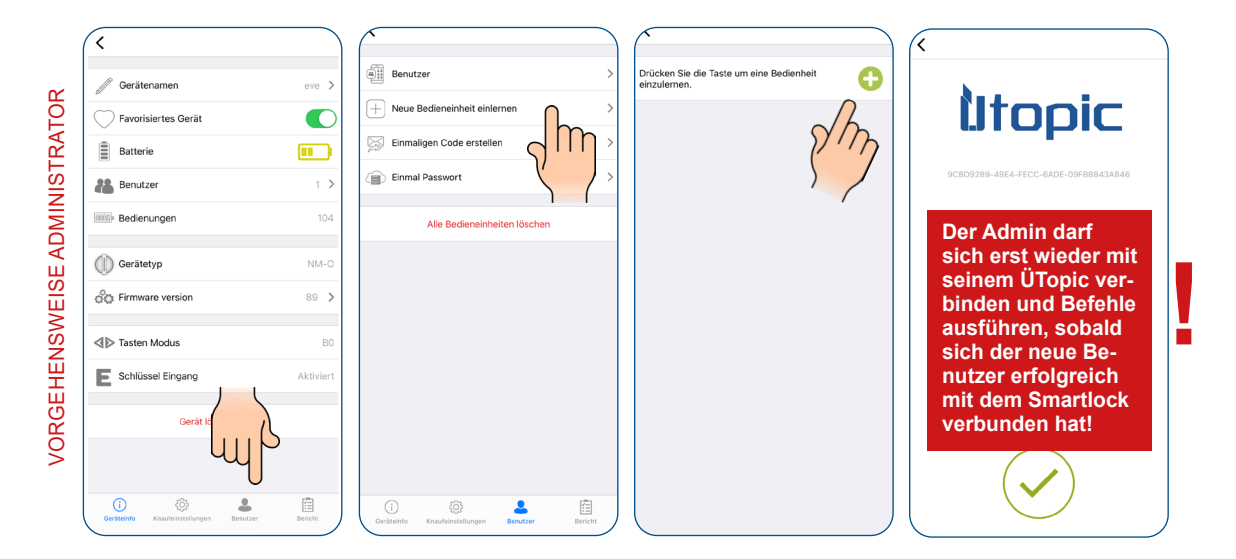

- Der neue Nutzer öffnet die APP und klickt dann auf das + in der oberen linken Ecke und er erhält eine Auflistung der verfügbaren ÜTopic
- Der neue Nutzer berührt die Zeile ÜTopic und vergibt einen Gerätenamen (dieser muss nicht identisch mit dem vom Administrator vergebenen Gerätenamen sein, auch wenn es sich um ein und dasselbe ÜTopic handelt)
- Wenn mehrere Warntöne ertönen, sind Smartlock und das neue Smartphone erfolgreich gekoppelt

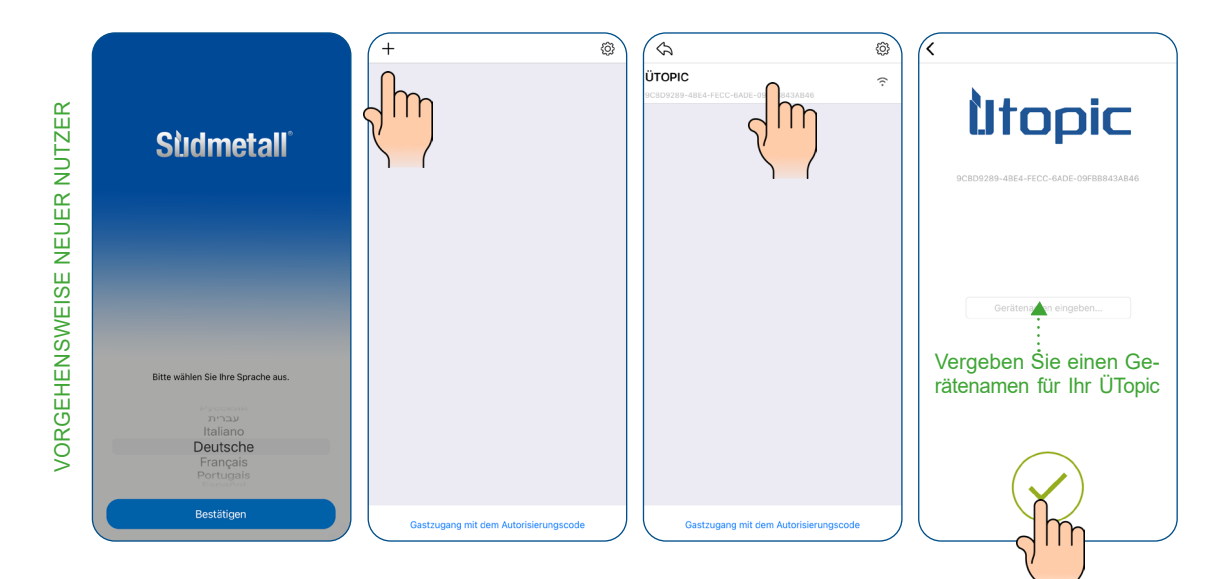

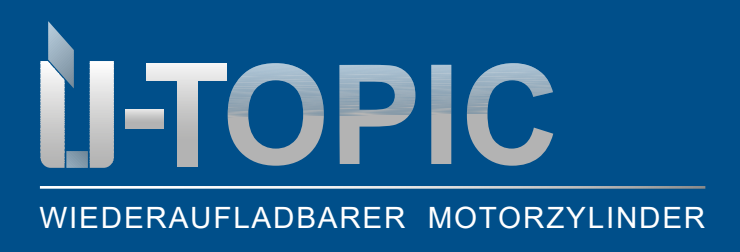

### BEDIENUNGSANLEITUNG

- Nachdem sich der neue User erfolgreich angemeldet hat kann der Administrator noch die zeitliche Begrenzung definieren, welche er dem neuen Nutzer geben möchte. Dafür muss er die Benutzer aufrufen und auf den entsprechenden Nutzer klicken
- Anschließend zeitlich begrenzter Zugriff aktivieren und Zeitspanne, Wochentage und Zeiten definieren

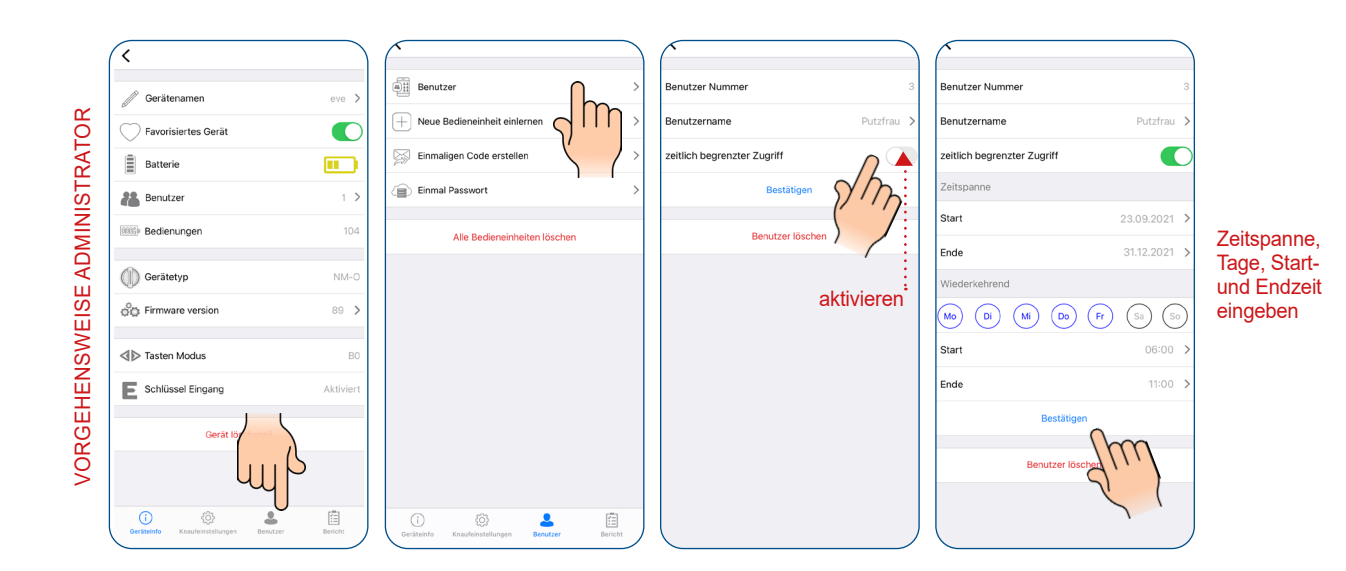

## www.suedmetall.com **Sudmetall** info@suedmetall.com | 19

<span id="page-19-0"></span>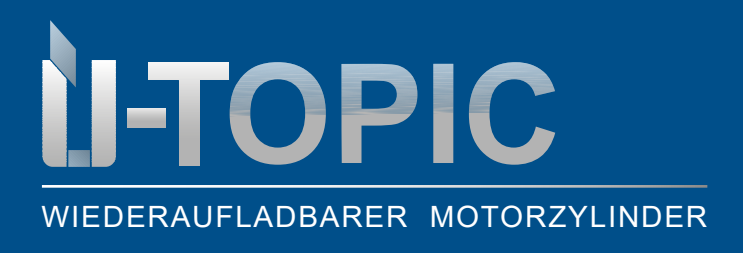

## BEDIENUNGSANLEITUNG

### **4.12 ENTRIEGELUNG DER TÜR MITTELS GENERIERTEM CODE** (Menü >>> Benutzer)

### **ADMINISTRATOR**

- Klicken Sie im Menü unter dem Punkt Benutzer auf "Einmaligen Code erstellen"
- Indem Sie auf "einmaligen Code erstellen" klicken, erhalten Sie den Zugangscode, den Sie dann mittels Mail, WhatsApp,... teilen können

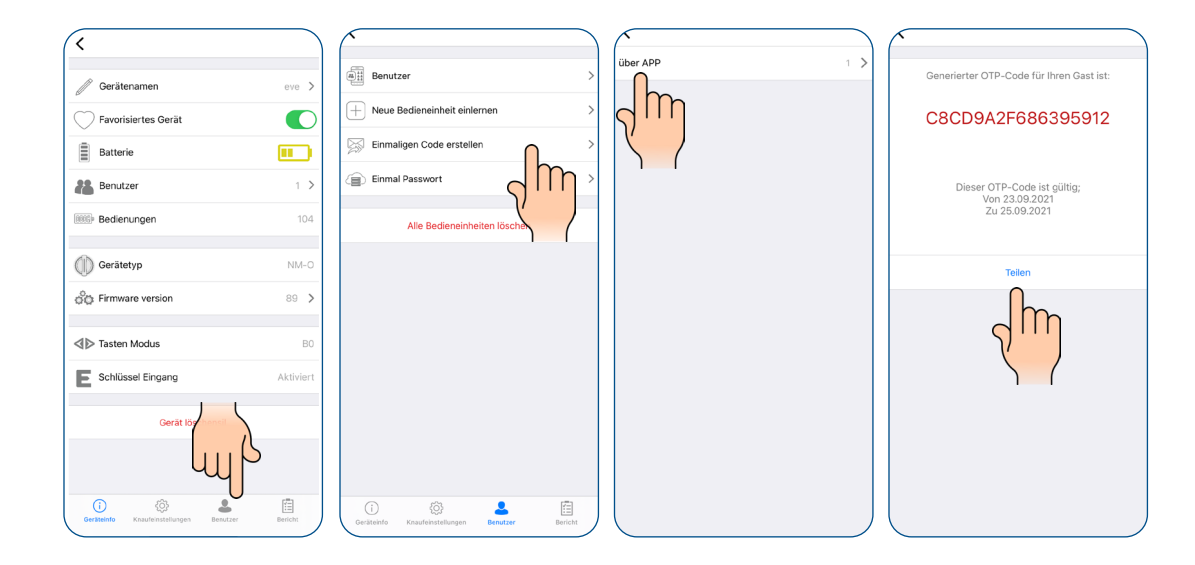

### **GAST**

- Kopieren Sie den freigegebenen Code in die Zwischenablage. (Sie können den gesamten freigegebenen Text kopieren. Die App löscht den Code automatisch)
- Installieren Sie die ÜTopic Anwendung auf Ihrem Smartphone, starten Sie die App, wählen Sie die Sprache
- Halten Sie Ihr Smartphone so nah wie möglich an die Tür, an der das Smartlock installiert ist, und berühren Sie auf dem Hauptbildschirm die Schaltfläche "Use One Time Pass Code" (Einmaligen Passcode verwenden), die sich am unteren Rand des Hauptbildschirms befindet
- Es öffnet sich ein Pop-Up Fenster, in welches Sie den Code eingeben können. Berühren Sie die Schaltfläche "Schließen". Wenn Sie den Code so sehen, wie er auf dem Bildschirm geschrieben ist, tippen Sie auf "Grünes Häkchen", um die Tür zu entriegeln
- Wenn der Code für das Schloss gültig ist, entriegelt das Smartlock die Tür und Sie sehen ein Popup mit einer Bestätigung

<span id="page-20-0"></span>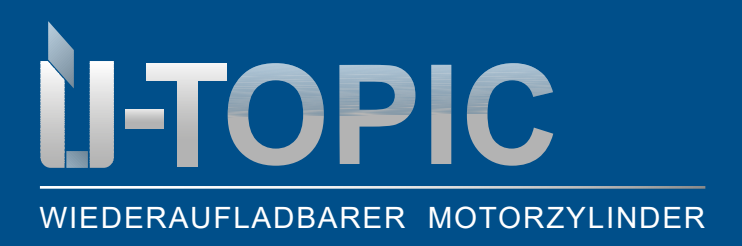

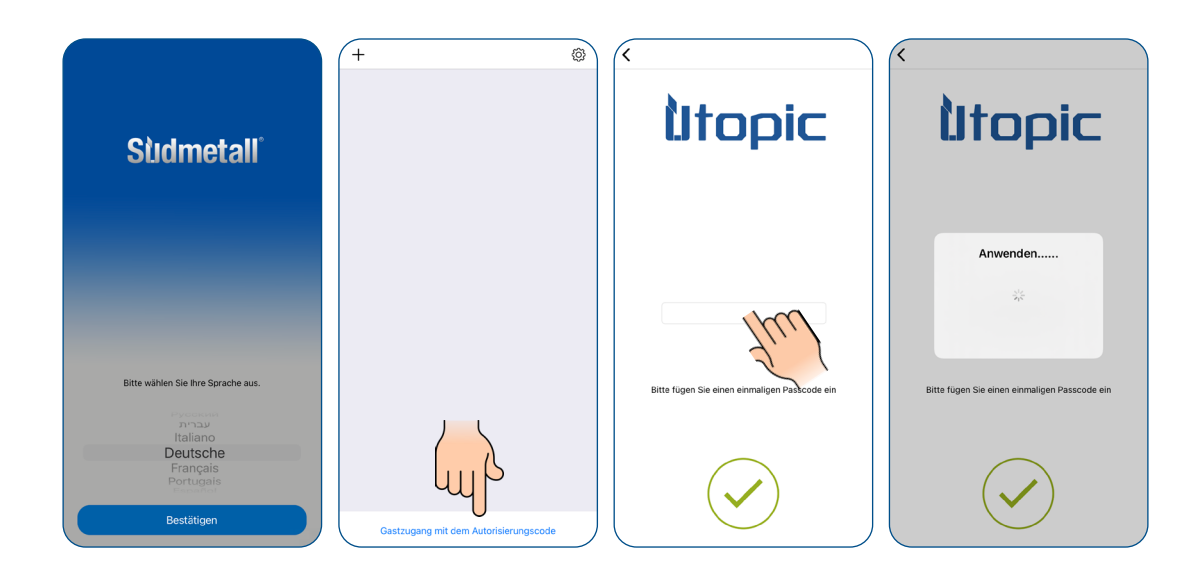

**4.13 KOPPELUNG ÜTOPIC MIT KOMPATIBLEM ZUBEHÖR** (Menü >>> Benutzer >>> Neue Bedien einheit einlernen)

- Das ÜTopic kann mit bis zu 39 kompatiblen Ansteuerungen gekoppelt werden
- Tippen Sie auf "Neue Bedieneinheit einlernen" und dann auf das grüne Plus in der rechten oberen Ecke. Es ertönt ein langer und ein kurzer Signalton

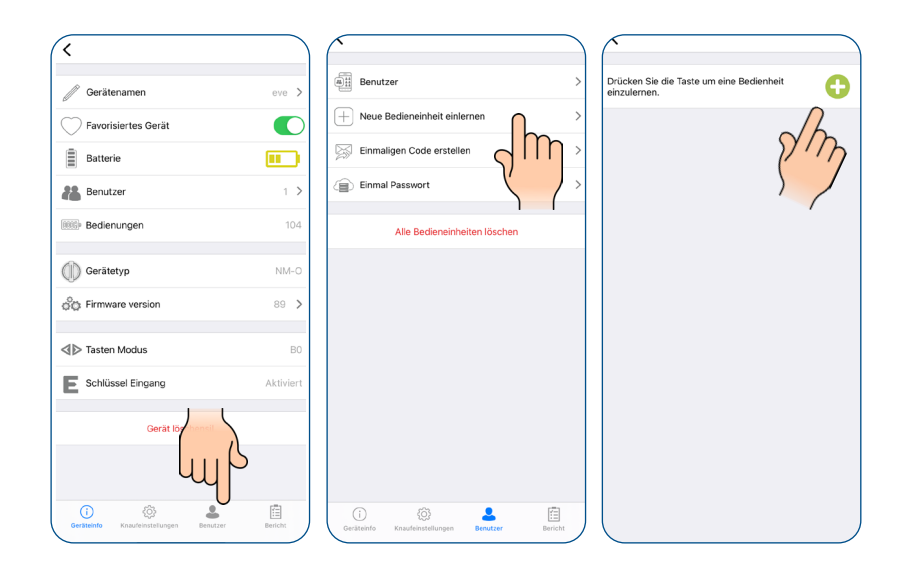

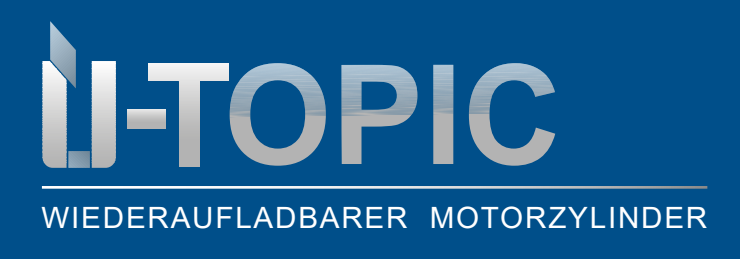

## BEDIENUNGSANLEITUNG

- Nach dem kurzen Signalton bitte folgende Anweisungen beachten:
	- a. **Fingerprintleser mit Tastatur / Funktastatur:** Berühren Sie das Gerät mit Ihrer Handfläche, tippen Sie auf die linke Taste und geben Sie dann das 5-stellige Masterkennwort ein bzw. berühren Sie den Sensor mit dem Masterfingerabdruck
	- b. **Fernbedienung:** Drücken und halten Sie eine beliebige Taste für mehrere Sekunden
	- c. **Smarthome Automation Interface:** Schalten Sie das Gerät ein, schließen Sie die gelben und schwarzen Kabel kurz und öffnen Sie sie dann

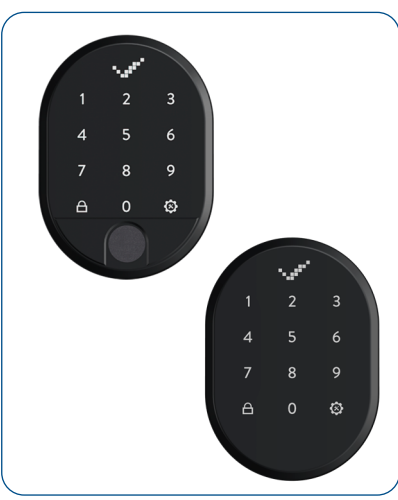

FINGERPRINTLESER MIT TASTATUR / **FUNKTASTATUR** 

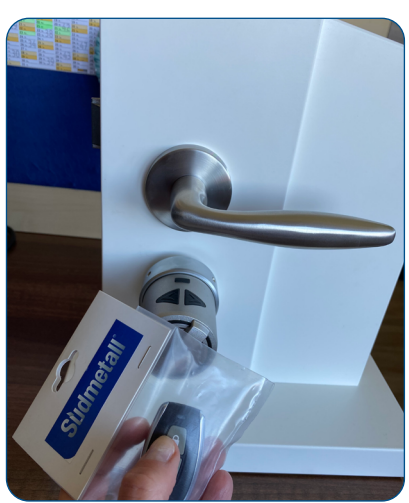

FUNKHANDSENDER / FERNBEDIENUNG SMART HOME AUTOMATION

- Der Administrator kann dann noch die zeitliche Begrenzung definieren, welche er dem neuen Nutzer geben möchte. Dafür muss er die Benutzer aufrufen und auf den entsprechenden Nutzer klicken
- Anschließend zeitlich begrenzter Zugriff aktivieren und Zeitspanne, Wochentage und Zeiten definieren

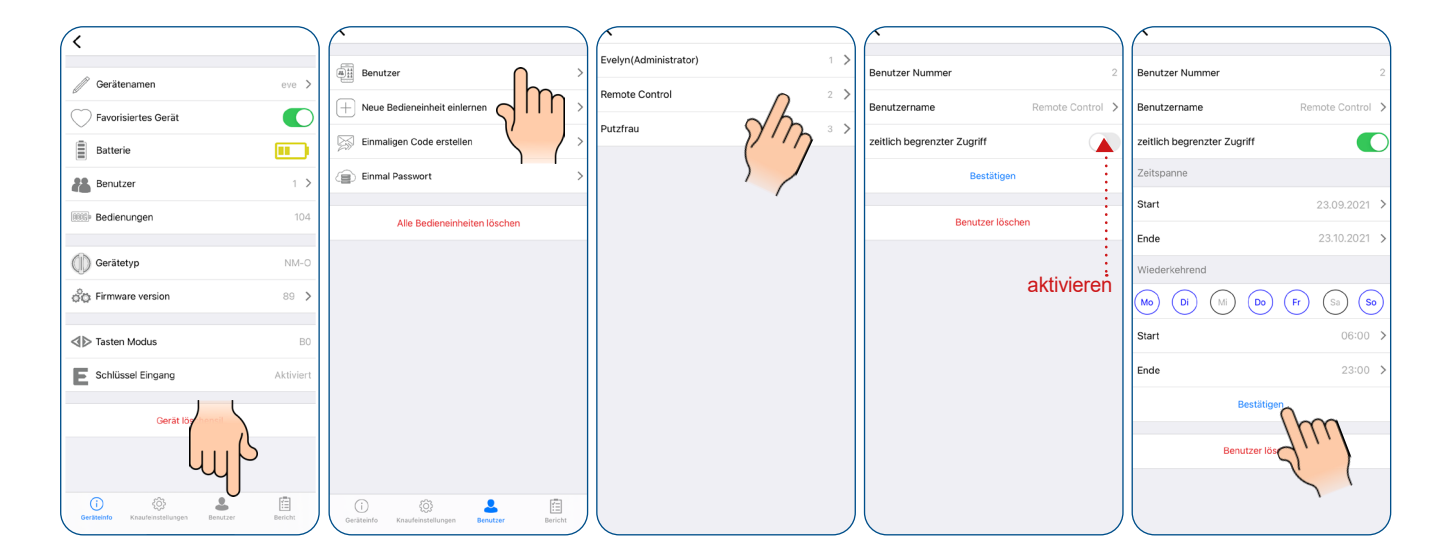

<span id="page-22-0"></span>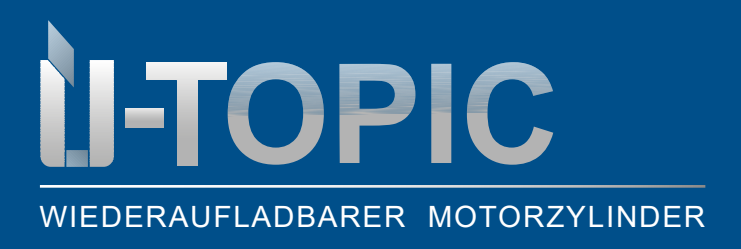

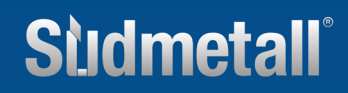

### **4.14 BENUTZER LÖSCHEN** (Menü >>> Benutzer)

Löschen Sie Benutzer problemlos unter den Menüpunkt Benutzer.

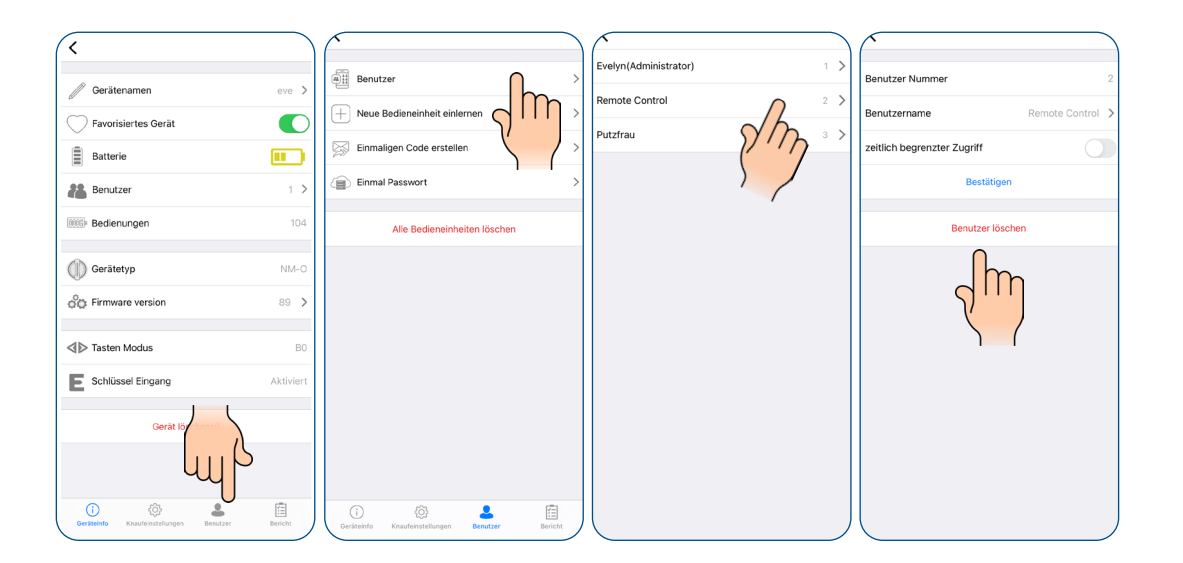

### **4.15 ADMINISTRATOR LÖSCHEN** (Menü >>> Benutzer)

Wenn Sie den Administrator Ihres SmartLocks löschen möchten, müssen Sie Ihr SmartLock wie folgt zurücksetzen:

- Halten Sie beide Tasten am SmartLock gedrückt
- Es ertönt ein langer Ton; halten Sie die Tasten weiterhin gedrückt
- Nach einer Weile hören Sie einen zweiten Warnton: Lassen Sie jetzt die Tasten los und stecken Sie schnell das Ladegerät in den USB-Ladeanschluss des SmartLocks (Ladegerät sollte mit der Steckdose verbunden sein)
- Sobald Sie einen doppelten und dann einen dreifachen Ton hören wurden alle angemeldeten Nutzer, einschließlich Administrator erfolgreich gelöscht

<span id="page-23-0"></span>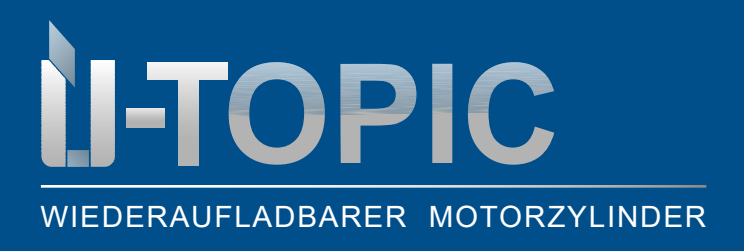

### **4.16 BERICHT** (Menü >>> Bericht)

Auf dieser Registerkarte können Sie sehen, welcher Benutzer das Gerät mit Zeit und Datumsinformationen entsperrt oder gesperrt hat.

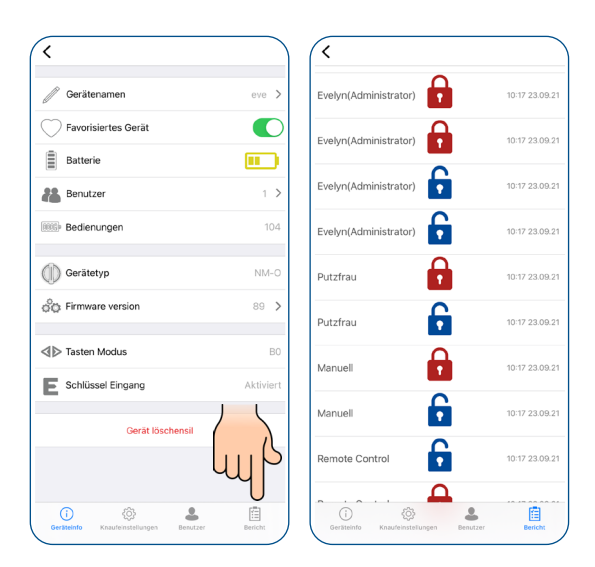

## **4.17 AUFLADEN ÜTOPIC**

- Wenn Sie nach dem Betrieb des ÜTopics drei kurze Töne hören oder wenn die Drehgeschwindigkeit im Vergleich zur gewohnten Geschwindigkeit langsamer wird, müssen Sie das ÜTopic aufladen. Die APP zeigt Ihnen ebenfalls an, wie der Akkustand des ÜTopic ist
- Die Ladedauer des Geräts beträgt ca. 3 Stunden. Wir empfehlen, es unter Aufsicht alle 60 bis 90 Tage zu laden, auch wenn die Batterien nicht leer sind
- Verwenden Sie das mitgelieferte Ladegerät und Kabel. Auf eigenes Risiko können Sie beliebige bzw. längere 5V DC Mikro USB-Ladekabel oder eine Powerbank verwenden. Verwenden Sie nur hochwertige Ladegeräte, Kabel und Powerbanks
- Das ÜTopic funktioniert, auch wenn es sich gerade im Lademodus befindet. Das Gerät verriegelt Ihre Tür weiterhin, auch wenn es sich im Lademodus befindet
- Wenn Sie Ihr Haus für einen längeren Zeitraum verlassen, laden Sie das Gerät zuerst vollständig auf und nehmen Sie Ihren mechanischen Schlüssel mit. Wenn Sie länger als 2 Monate verreisen, schalten Sie das ÜTopic nach dem Aufladen auf Kindersicherung um. Andernfalls würden die Batterien Ihres Produkts aufgrund von Tiefentladung defekt werden

<span id="page-24-0"></span>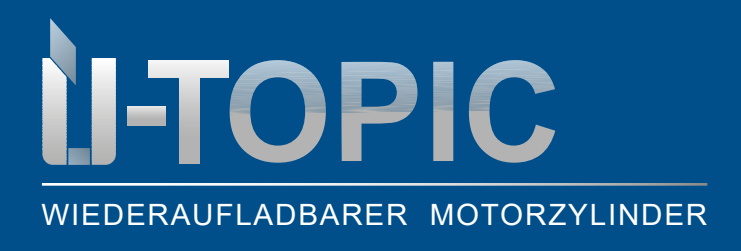

### **4.18 SOFTWAREUPDATE**

- 1. Verbinden Sie sich mit dem ÜTopic über das Admin Smartphone und berühren Sie die Menütaste
- 2. Tippen Sie auf der Registerkarte "Geräteinfo" auf die Zeile "Firmware Version"
- 3. Wenn eine neue Softwareversion verfügbar ist, wird die Anwendung Sie informieren
- 4. Tippen Sie auf die Schaltfläche "Start" und folgen Sie den Anweisungen der Anwendung

### **Hinweis**:

- Stellen Sie sicher, dass der Ladezustand des Admin Smartphones und des ÜTopics während des Aktualisierungsvorgangs mindestens 50 % beträgt
- Um Unterbrechungen zu vermeiden, wird empfohlen, das Admin Smartphone in den Flugmodus zu schalten, bevor Sie die App zum Aktualisieren der Software starten
- Der Update Vorgang dauert ca. 10 Minuten. Lassen Sie das Smartphone während dieser Zeit in der Nähe des ÜTopics
- Stellen Sie sicher, dass die Bluetooth Verbindung nicht verloren geht und die Anwendung nicht geschlossen wird. Wenn Ihr Smartphone über eine automatische Bildschirmsperre verfügt, schalten Sie diese Funktion während des Updates immer aus

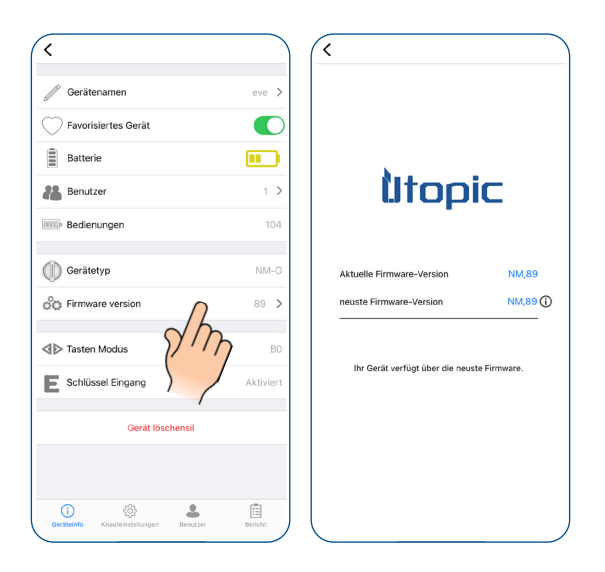

## www.suedmetall.com **SHOMETAII**<sup>®</sup> info@suedmetall.com |25

<span id="page-25-0"></span>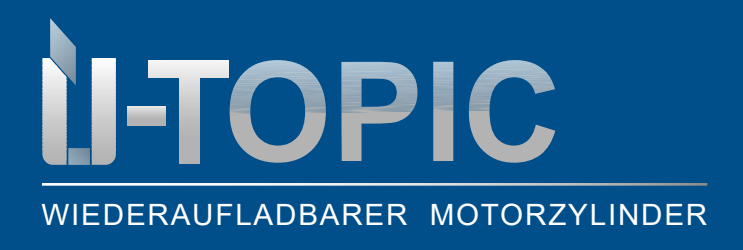

### **5. FAQ**

### **ÜTopic kann nicht vollständig ver- bzw. entriegelt werden**

Es kann eine hohe Reibung am Schloss oder an der Falle auftreten. Die Ursache kann ein Durchhängen der Tür oder ein nicht eingestellter Schließmechanismus sein. Prüfen Sie, ob Sie das Schloss und die Falle mit einem Schlüssel leicht öffnen können. Wenn es ein Problem an der Tür oder dem Schloss gibt, muss es behoben werden. Beachten sie die richtige Vorbereitung des Schlüssels.

- Die Batterien des ÜTopics sind möglicherweise schwach. Laden Sie die Batterien wieder auf
- Das ÜTopic muss nach der Installation des Smartlocksauf das Schloss eingestellt werden

### **Zylinder lässt sich nicht ver- bzw. entriegeln obwohl sich das ÜTopic dreht**

Bitte vergewissern Sie sich, ob der Schlüsselkopf korrekt abgeschnitten wurde! Wenn es ein Problem mit der Verbindung zwischen Motor und rotierender Welle gibt kontaktieren Sie uns bitte unter +49 8654 4675 50

### **Tasten am ÜTopic können nicht betätigt werden**

Die Kindersicherung würde aktiviert werden. Um die Kindersicherung zu deaktivieren, drücken Sie die zwei Tasten am ÜTopic und warten Sie, bis Sie 3 kurze Warntöne hören.

### **Einstellungen des ÜTopic können mit dem Smartphone nicht verändert werden**

Das Smartphone ist nicht als Admin für das ÜTopic angemeldet. Wenn Sie den Master Controller des ÜTopic ändern möchten, müssen Sie das Gerät auf Werkeinstellung zurücksetzen.

### **Smartphone kann nicht als Admin definiert werden**

- Es gibt einen Benutzer, der bereits am Smartlock angemeldet ist. Wenn Sie den Admin ändern möchten, müssen Sie zuerst das ÜTopoic zurücksetzen und dann das gewünschte Smartphone anmelden
- Wenn Sie das Smartlock zurücksetzen, müssen alle Benutzer, einschließlich des Auto-Locking-Moduls, des Fingerabdrucklesers etc., nach der Anmeldung des neuen Admin erneut am ÜTopic neu angelegt werden

### **Smartphone kann sich nicht mit dem Gerät verbinden**

- Für Android-Smartphones müssen alle Berechtigungen (z. B. Standort, Bluetooth usw.), die während der Installation der Anwendung angefordert wurden, ohne Einschränkungen erteilt werden. Wenn Sie der App nicht erlaubt haben, die angeforderten Berechtigungen zu erreichen, müssen Sie die Anwendung deinstallieren, dann neu installieren und die angeforderten Berechtigungen während der Installation erlauben
- Wenn Sie dieses Problem bei der Anmeldung Ihres Smartphones am ÜTopic haben, haben Sie viel-

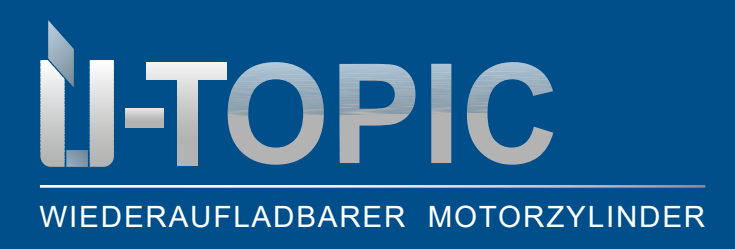

leicht vergessen, das ÜTopic in den Anmeldemodus zu schalten

### **Tasten des ÜTopics funktionieren nicht**

- Das Smart Schloss befindet sich im Kindersicherungsmodus (Nachtmodus)
- Aufgrund einer schwachen Batterie funktioniert das Smartlock nicht mehr. Laden Sie das Gerät mit dem mitgelieferten Ladegerät 3 Stunden lang auf
- Wenn das Gerät über einen längeren Zeitraum nicht verwendet wird, können die Akkus beschädigt werden
- Prüfen Sie den Tastenmodus, wenn er sich im B2 Modus befindet, können Sie die Tasten nicht verwenden

### **Ver- und Entriegelungstasten funktionieren in falscher Richtung**

Sie müssen den Verriegelungsweg in den Einstellungen umkehren.

### **Passwort App vergessen**

Wenn Sie Ihr Passwort vergessen haben, gibt es keine Möglichkeit, es wiederzubekommen. Als Lösung müssen Sie die App löschen und sie neu installieren. In diesem Fall wird Ihr Smartphone jedoch Ihr ÜTopic nicht erkennen. Sie müssen Ihr ÜTopic zurücksetzen und es in den Kopplungsmodus bringen.

### **Ich kann die Motorleistung nicht einstellen**

Wenn Ihre ÜTopic Softwareversion unter 80 liegt, können Sie die Motorleistung nicht ändern, obwohl Sie diese Einstellung sehen. Um diese Funktion zu nutzen, müssen Sie Ihr ÜTopic auf die neueste Firmware aktualisieren.

### **Temporärer bzw. einmaliger Zugangscode können nicht erzeugt werden**

Wenn Ihre ÜTopic Softwareversion unter 80 liegt, können Sie keinen temporären Zugangscode über die Anwendung erstellen. Um diese Funktion zu nutzen, müssen Sie Ihr ÜTopic auf die neueste Firmware aktualisieren.

### **Mechanischer Schüssel kann an Außenseite Tür nicht verwendet werden**

• Der Abschnitt Schlüsseleingabe auf dem Geräteinformationsbildschirm sollte aktiv sein. Wenn nicht, müssen Sie Ihr ÜTopic zurücksetzen und mit dem Admin koppeln. Softwareversion 89 oder höher hat die Möglichkeit, den Schlüsseleingabemodus über die App zu aktivieren:

> Drücken Sie die Taste "Tasteneingabe aktivieren", trennen Sie die Verbindung zum Schloss und warten Sie 10 Sekunden. Nach diesen Schritten müssen Sie in der Lage sein, den Schlüssel von außen zu benutzen.

• Möglicherweise haben Sie die Position für die Schlüsselüberbrückung nicht eingestellt. Sie können die Einstellung im Abschnitt "Erweiterte Einstellungen" vornehmen

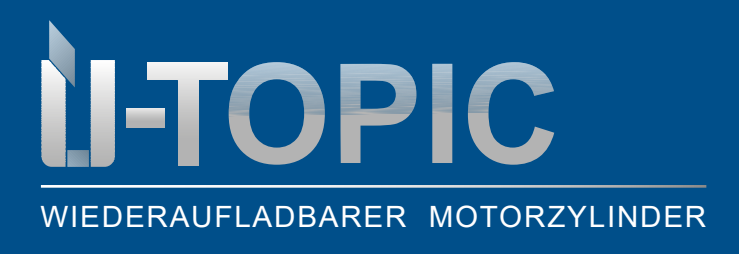

### BEDIENUNGSANLEITUNG

### **Die Steuerungstasten funktionieren nicht**

Oft kommt es vor, dass Kunden durch Betätigen der beiden Steuertasten gleichzeitig aus Versehen die Kinderfunktion aktivieren. Das hat zur Folge, dass das ÜLock nicht mehr auf die manuelle Betätigung der rechten oder der linken Taste reagiert. Um die Kindersicherung wieder zu deaktivieren müssen erneut beide Steuertasten gleichzeit für mehrere Sekunden gehalten werden.

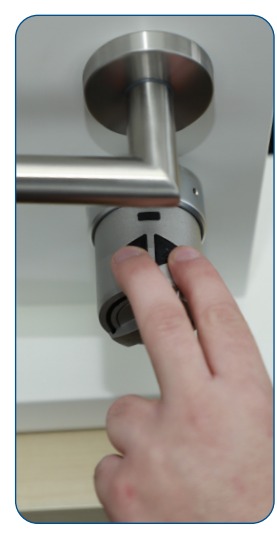

Beide Steuertasten gleichzeitig für mehrere Sekunden gedrückt halten: **Kinderfunktion wird aktiviert!**

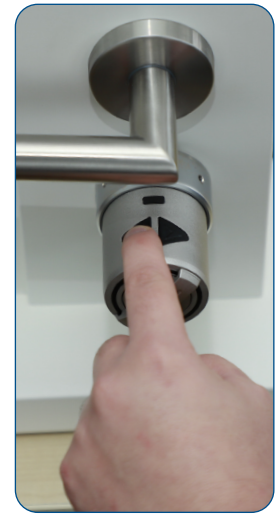

Aufgrund der Kindersicherungsfunktion regaiert das ÜTopic nicht, weder durch Drücken der linken noch der rechten Taste!

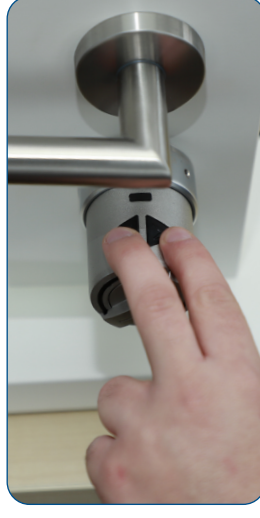

Beide Steuertasten gleichzeitig für mehrere Sekunden gedrückt halten: **Kinderfunktion wird wieder deaktiviert!**

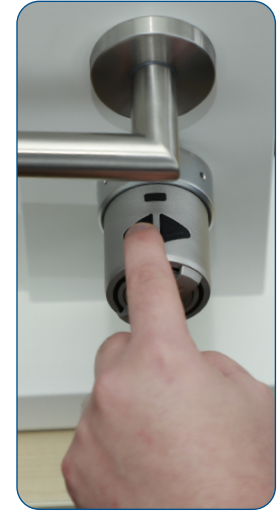

Das ÜTopic reagiert jetzt wieder, da die Kindersicherung deaktiviert wurde!